# Salarios (uno, dos o más patrones)

Guía para elaborar y presentar su Declaración Anual 2010 con el programa DeclaraSAT

Incluye procedimiento para enviar la declaración por internet y, en su caso, para realizar el pago correspondiente.

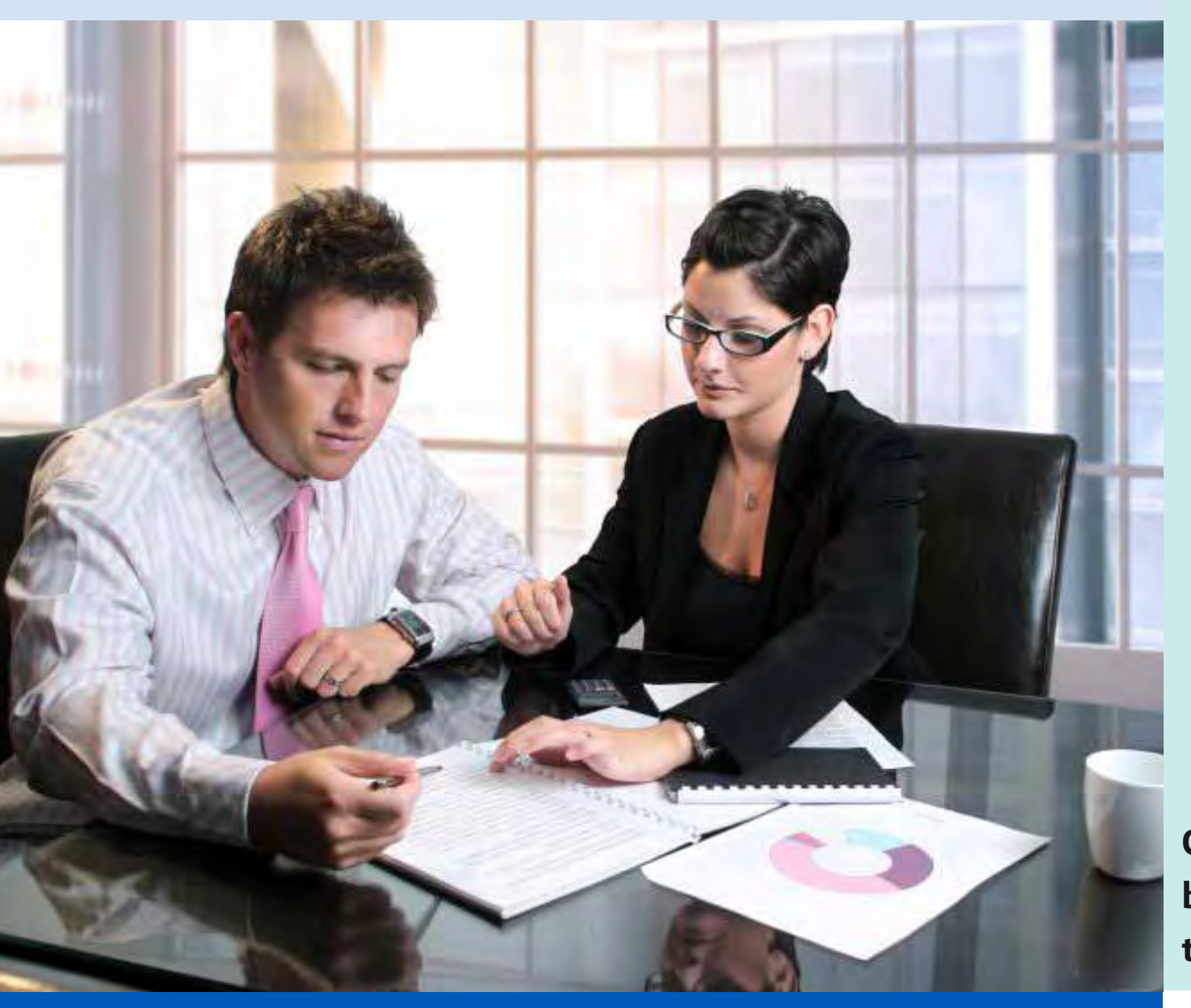

# Personas físicas

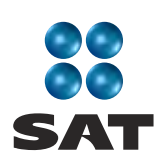

sat.gob.mx gobiernofederal.gob.mx

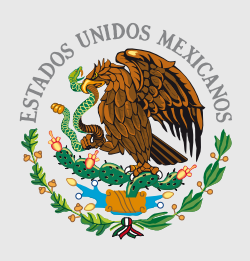

**GOBIERNO FEDERAL** 

**SHCP** 

Cumplir nos beneficia a todos

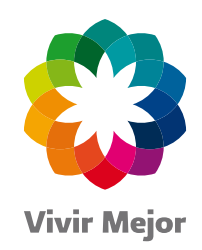

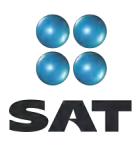

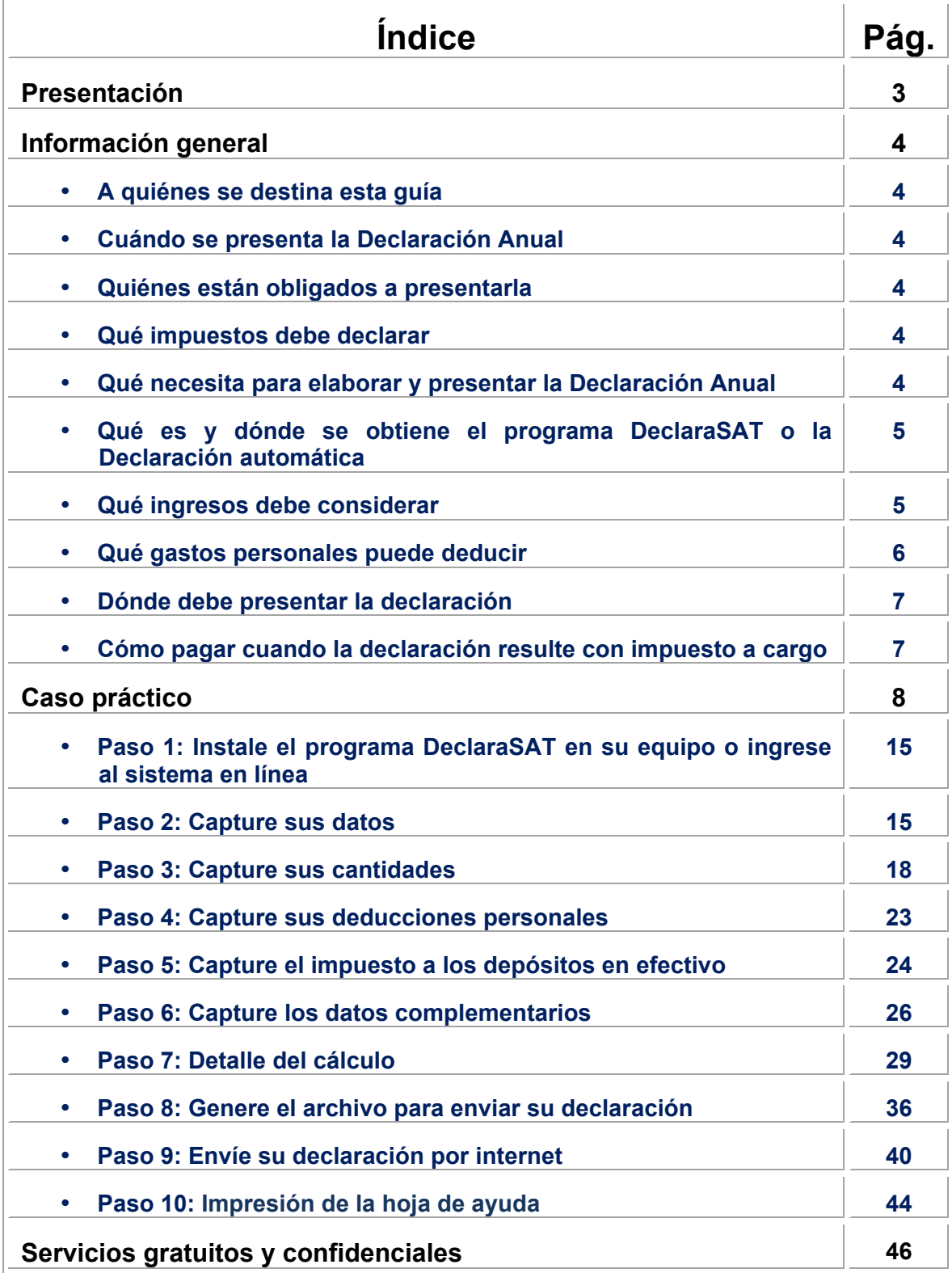

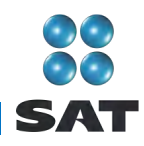

# **Presentación**

Ponemos a su disposición la **Guía para elaborar y presentar su Declaración Anual 2010 con el programa DeclaraSAT. Salarios (uno, dos o más patrones), personas físicas.**

Aquí encontrará de manera clara, sencilla y mediante un ejemplo, los pasos para hacer su Declaración Anual en el programa **DeclaraSAT,** el procedimiento para enviarla por internet y, en su caso, para realizar el pago correspondiente.

Vigencia a partir de febrero de 2011.

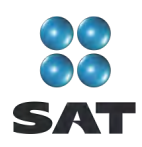

# **Información general**

# **A quiénes se destina esta guía**

A las personas físicas que durante 2010 obtuvieron ingresos por salarios y demás prestaciones derivadas de la relación laboral, así como por conceptos asimilados de uno, dos o más patrones.

# **Cuándo se presenta la Declaración Anual**

En abril de 2011; sin embargo, puede presentarse desde febrero o marzo; cuando lo hagan en estos meses se considerará presentada el 1 de abril.

# **Quiénes están obligados a presentarla**

Las personas que percibieron ingresos por salarios, asimilados a salarios y demás prestaciones derivadas de la relación laboral tienen obligación de presentar la Declaración Anual de 2010 cuando se encuentren en alguno de los siguientes supuestos:

- $\triangleright$  Obtengan otros ingresos acumulables distintos de salarios o conceptos asimilados; por ejemplo: ingresos por intereses, honorarios, arrendamiento, etcétera, para lo cual deberán utilizar la guía correspondiente.
- Hayan prestado servicios a dos o más patrones en forma simultánea.
- $\triangleright$  Obtengan ingresos por concepto de salarios de personas no obligadas a efectuar retenciones; por ejemplo; los organismos internacionales y las embajadas.
- $\triangleright$  Obtengan ingresos anuales por concepto de salarios o conceptos asimilados que excedan de 400,000 pesos.
- $\triangleright$  Hayan comunicado por escrito a su patrón antes del 31 de diciembre de 2010 que presentarán la Declaración Anual por su cuenta.

# **Qué impuestos debe declarar**

Sólo el impuesto sobre la renta (ISR).

# **Qué necesita para elaborar y presentar la Declaración Anual**

Programa **DeclaraSAT** o **Declaración automática** versión 2011.

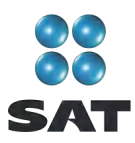

- Constancia de percepciones por salarios o conceptos asimilados (forma fiscal 37 o anexo 1 de la forma fiscal 30). Los patrones las deben entregar a más tardar en febrero de 2011. $<sup>1</sup>$ </sup>
- Los **comprobantes de gastos personales**, facturas y recibos de honorarios que reúnan los requisitos fiscales y que correspondan a 2010, gastos que se señalan más adelante.
- **Clave de Identificación Electrónica Confidencial (CIEC) actualizada o Firma Electrónica Avanzada (Fiel) vigente** para enviar la declaración por internet. Si obtiene saldo a favor en el ISR igual o superior a 11,510 pesos requiere enviar su declaración con Fiel.
- La **clave bancaria estandarizada** (Clabe) a 18 dígitos que le proporcionan los bancos en los estados de cuenta. Esto con el fin de que se le efectúe el depósito de su devolución si le resulta saldo a favor en el ISR.
- Equipo de cómputo para instalar el programa DeclaraSAT y servicio de internet para enviar su declaración; si no cuenta con este servicio, puede guardar el archivo de su declaración en un dispositivo (usb o disco compacto) y acudir a un café internet o a cualquier Módulo de Servicios Tributarios del SAT para hacer el envío.

#### **Qué es y dónde se obtiene el programa DeclaraSAT o la Declaración automática**

El programa **DeclaraSAT** y la **Declaración automática** son ayudas de cómputo gratuitas, diseñadas por el SAT para que las personas físicas puedan hacer el cálculo, llenado y envío de su Declaración Anual de impuestos en forma fácil y rápida.

**1. DeclaraSAT:** requiere instalarlo en su computadora, lo cual es rápido y sencillo; lo puede obtener gratuitamente en el Portal de internet del SAT.

**2. Declaración automática:** no requiere instalación, ya que funciona directamente en el Portal de internet del SAT. Esta modalidad contiene prellenados sus datos generales y las cifras que en su caso haya declarado su patrón ante el SAT; también contiene un cálculo preliminar cuando se perciben ingresos de un solo patrón, lo cual agiliza el llenado y presentación de su declaración. Se le recomienda verificar que los datos prellenados estén correctos y, en caso contrario, corregirlos.

**Ambas alternativas cuentan con información adicional relacionada con la Declaración Anual que puede consultar en caso de dudas.**

#### **Qué ingresos debe considerar**

El total de ingresos efectivamente cobrados por salarios o conceptos asimilados, y prestaciones pagadas por todos los patrones con los que haya laborado en 2010.

Los retenedores que entreguen constancias de percepciones a sus trabajadores asentarán en ellas la fecha en que presentaron la Declaración Informativa Múltiple de pagos por salarios ante el SAT, y el número de folio o de operación asignado a dicha declaración, y manifestarán si efectuaron u omitieron el cálculo anual del ISR de sus trabajadores.

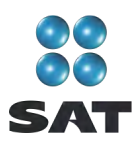

Dichos ingresos se señalan en sus constancias de percepciones y retenciones que le son entregadas por sus patrones.

#### **Qué gastos personales puede deducir**

- Pagos por honorarios médicos, dentales, de enfermeras y gastos hospitalarios.
- Alquiler o compra de aparatos para rehabilitación, prótesis,<sup>2</sup> medicinas (cuando el paciente esté hospitalizado y se incluyan en la factura correspondiente) análisis y estudios clínicos.
- Gastos funerarios. Se puede deducir hasta un salario mínimo general de su área geográfica elevado al año. Los servicios funerarios a futuro se pueden deducir en el año en que se utilice el servicio.
- **Primas por seguros de gastos médicos.**

Los gastos anteriores serán deducibles cuando se hayan pagado a instituciones o a personas que residan en México, y sean para usted, su cónyuge, concubino(a), hijos, nietos, padres o abuelos, siempre que estas personas no hayan percibido ingresos iguales o superiores a un salario mínimo general de su área geográfica, elevado al  $a$ ño. $3$ 

- Los intereses reales, efectivamente pagados durante 2010, por créditos hipotecarios destinados a su casa habitación, contratados con el sistema financiero, Fovissste e Infonavit, entre otros organismos públicos, siempre que el monto otorgado no exceda de un millón quinientas mil unidades de inversión. La institución que le haya otorgado el crédito hipotecario debe proporcionarle el documento en el que se indique el monto de los citados intereses.
- Donativos no onerosos ni remunerativos (gratuitos); es decir, que no se otorguen imponiendo algún gravamen a cambio de servicios recibidos por el donante.

El monto de los donativos que se deduzcan no debe exceder de 7% de los ingresos acumulables que sirvieron de base para calcular el ISR en 2009 antes de aplicar las deducciones personales.

- Transporte escolar de sus hijos o nietos, siempre que sea obligatorio o cuando se incluya en la colegiatura para todos los alumnos y se señale por separado en el comprobante correspondiente.
- El importe de los depósitos en las cuentas personales especiales para el ahorro, pagos de primas de contratos de seguro que tengan como base planes de pensiones relacionados con la edad, jubilación o retiro, así como la adquisición de acciones de sociedades de inversión. El monto que puede deducir por estos conceptos no debe exceder de 152,000 pesos.
- Las aportaciones a la subcuenta de aportaciones complementarias de retiro o a las cuentas de planes personales, así como a la subcuenta de aportaciones

<sup>&</sup>lt;sup>2</sup> Incluye la compra de lentes ópticos graduados para corregir defectos visuales, hasta por un monto de 2,500 pesos, siempre y cuando se describan las características en el comprobante o se cuente con diagnóstico de un oftalmólogo u optometrista.

<sup>3</sup> Para el área geográfica A: 20,972.90. pesos; para el área geográfica B: 20,381.60 pesos, y para el área geográfica C: 19,881.55 pesos.

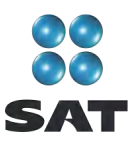

voluntarias, siempre que en este último caso dichas aportaciones cumplan con el requisito de permanencia para los planes de retiro.

El monto máximo de esta deducción es de 10% de los ingresos acumulables, sin que dichas aportaciones excedan de cinco salarios mínimos generales de su área geográfica, elevados al año.

#### **Dónde debe presentar la declaración**

Una vez que realizó y revisó la captura de información de la declaración, en el DeclaraSAT o en la Declaración automática, debe enviarla por el Portal de internet del SAT, como se indica más adelante en esta guía.

En caso de que en su Declaración Anual no le resulte impuesto a cargo u obtenga saldo a favor, con el solo envío de la misma a través de internet concluye con el procedimiento y cumplimiento de su obligación.

#### **Cómo pagar cuando la declaración resulte con impuesto a cargo**

Si le resulta impuesto a cargo y únicamente obtiene ingresos por salarios o conceptos asimilados, puede efectuar el pago en cualquiera de las siguientes formas:

- $\div$  En ventanilla bancaria de los bancos autorizados, a través de la hoja de ayuda en la cual se señala el importe a cargo y que puede imprimir de los programas DeclaraSAT o Declaración automática.
- Si cuenta con los servicios de banca electrónica, puede realizar el pago mediante transferencia electrónica de fondos a través del portal del banco en el que tenga contratados los servicios citados.
- En ventanilla bancaria de los bancos autorizados a través de la forma fiscal 13-A (Declaración del ejercicio. Personas físicas. Sueldos, salarios y conceptos asimilados) que adquiere en las papelerías que venden formas fiscales.

Si el pago lo presenta a través de ventanilla bancaria debe realizarlo en efectivo o con cheque personal, certificado o de caja.

Si paga con cheque personal:

- Anote en el anverso: "Para abono en cuenta bancaria de la Tesorería de la Federación."
- Anote en el reverso: "Cheque librado para el pago de contribuciones federales a cargo del contribuyente [nombre del contribuyente] con Registro Federal de Contribuyentes [clave del RFC del contribuyente]. Para abono en cuenta de la Tesorería de la Federación."

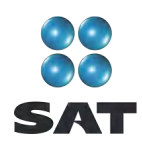

# **Caso práctico**

#### **Datos:**

#### **Deducciones personales**

Con las siguientes deducciones personales y constancias de percepciones y retenciones que se adjuntan, se realiza la Declaración Anual del ejercicio 2010 de un contribuyente que obtuvo ingresos por salarios de dos patrones.

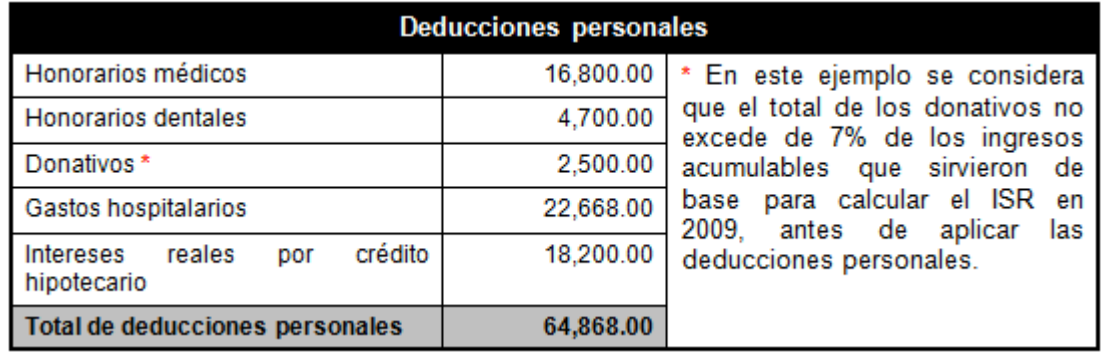

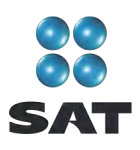

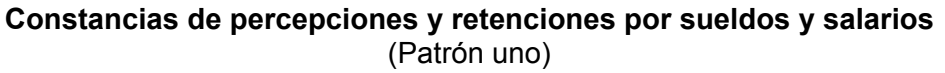

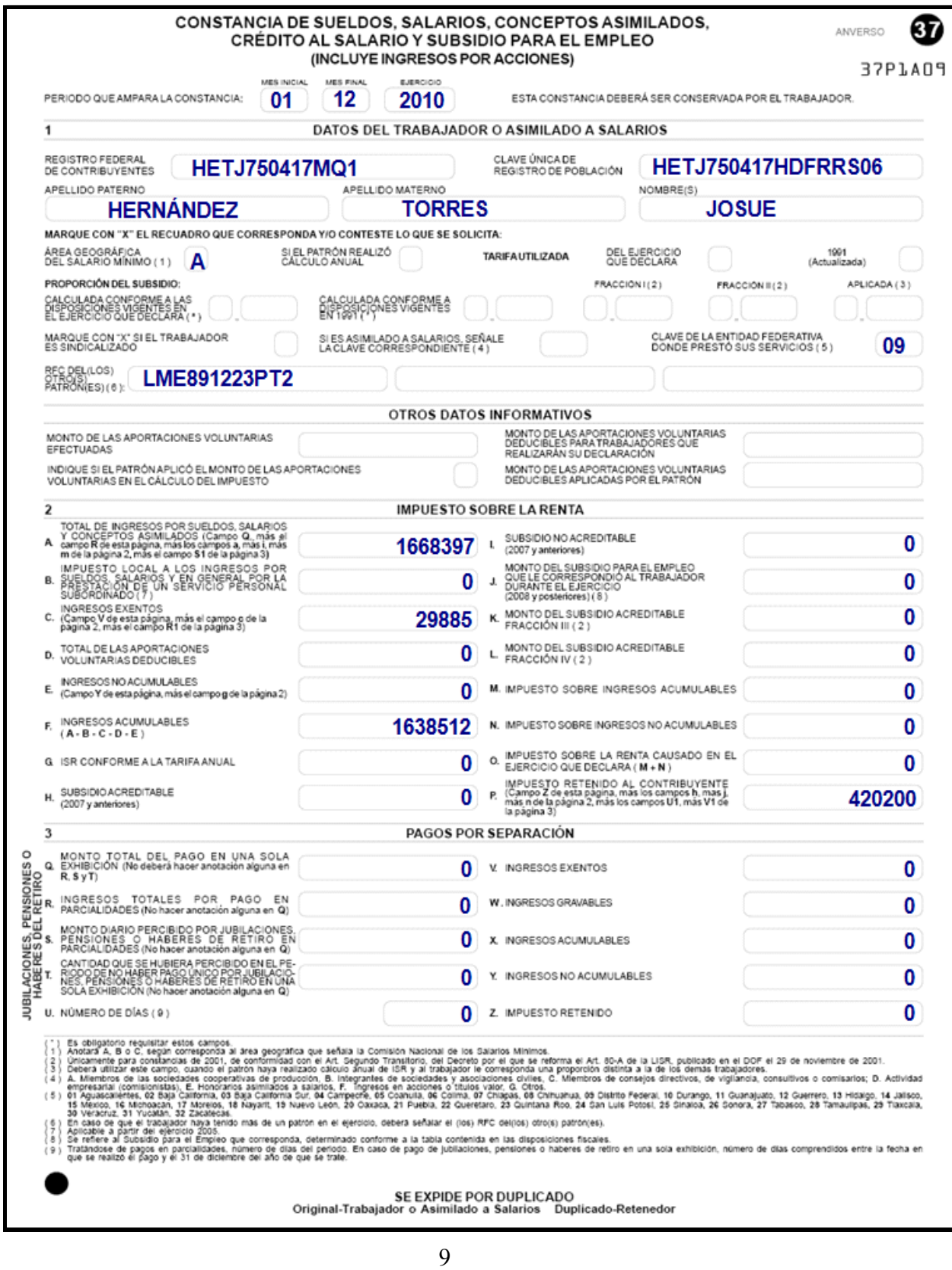

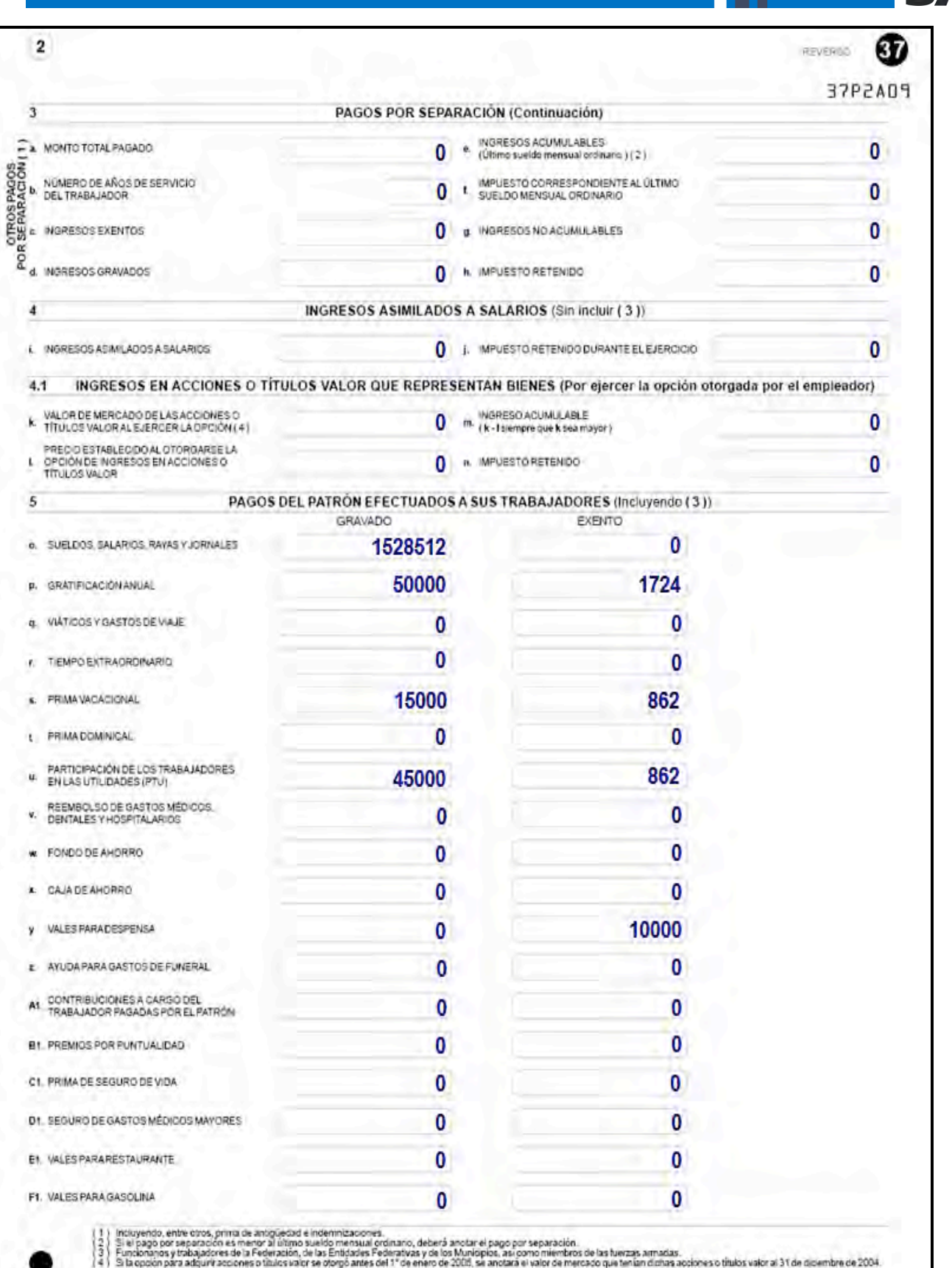

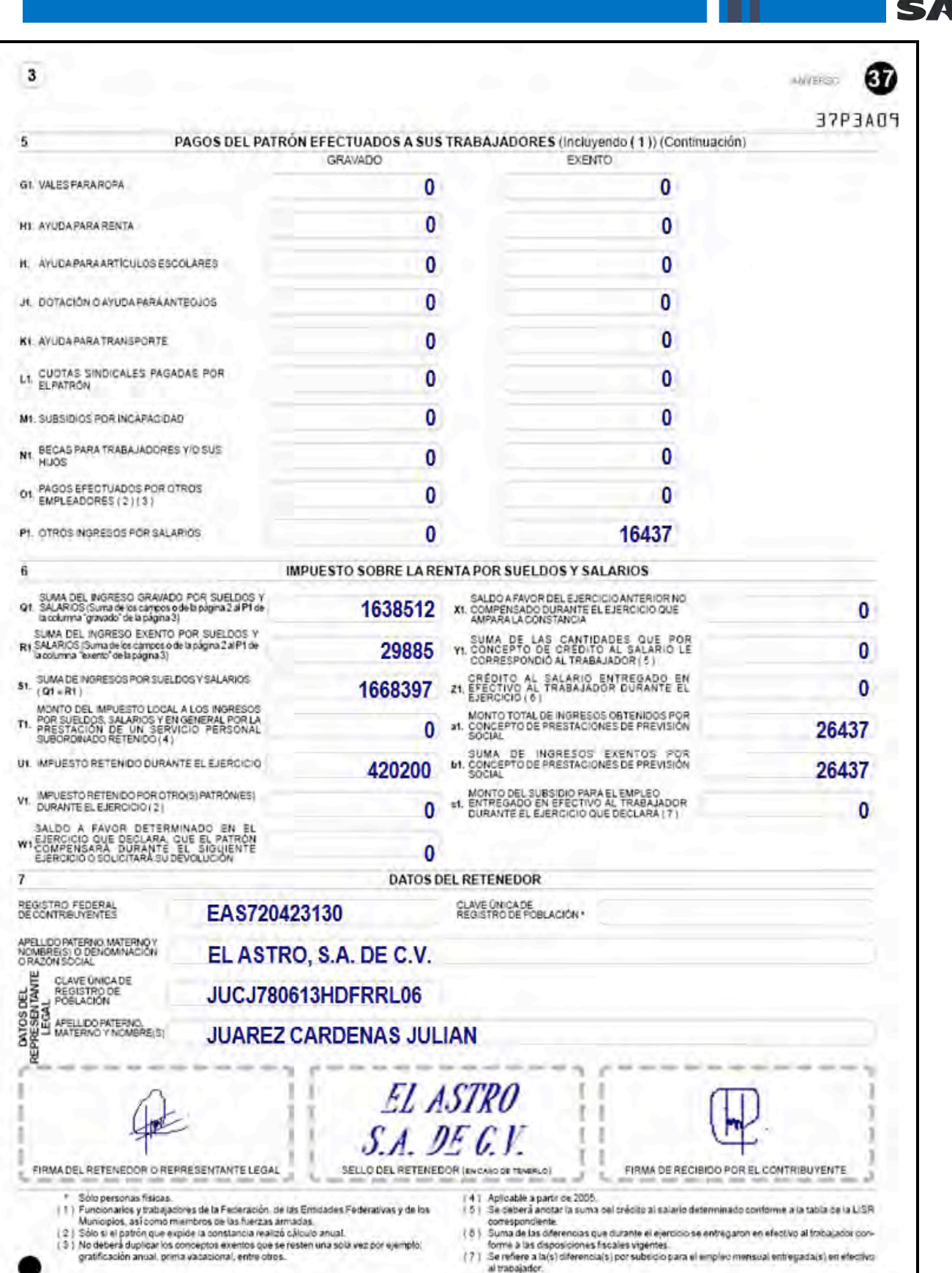

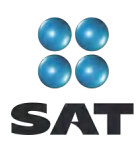

(Patrón dos)

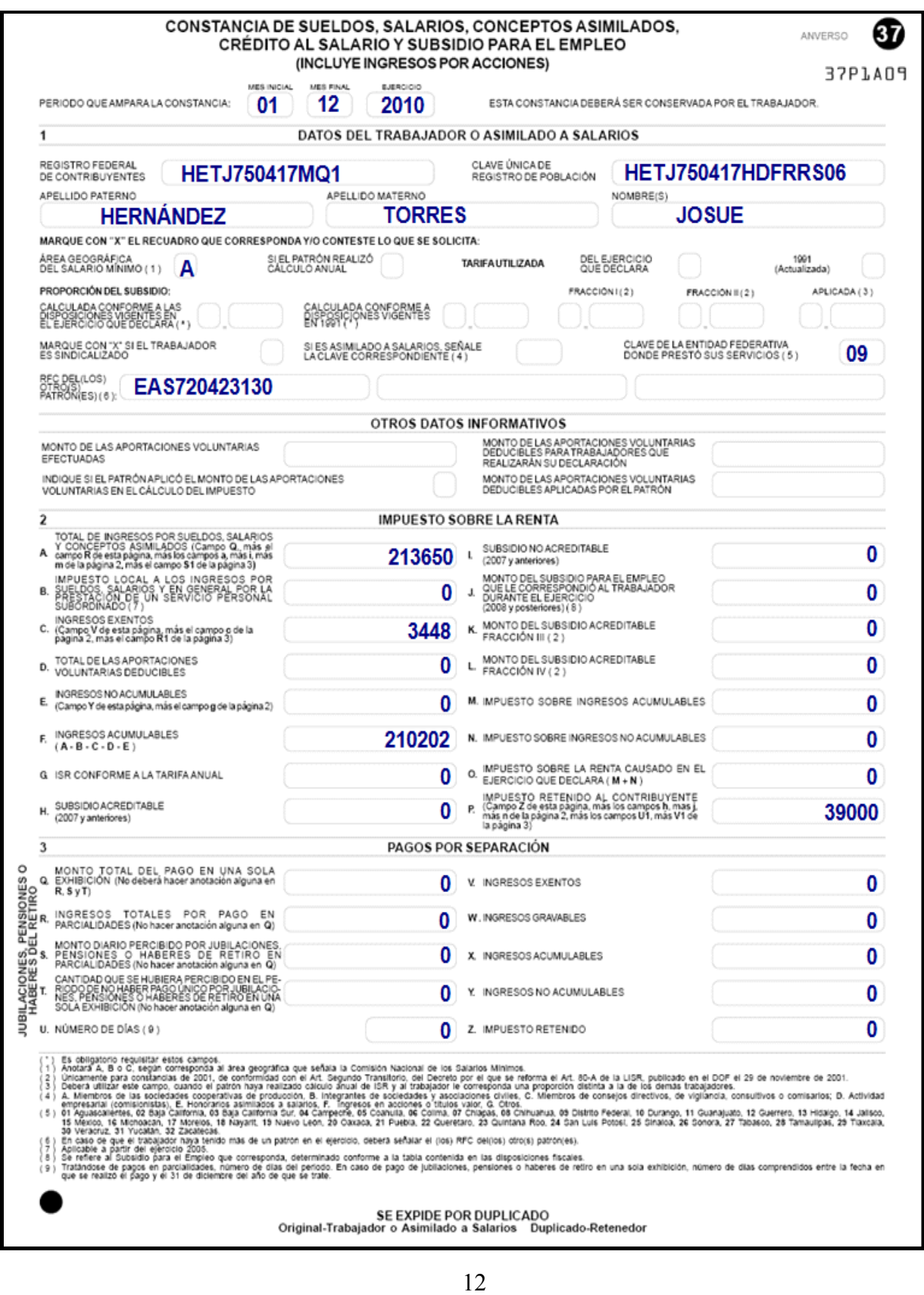

 $\mathbf{2}$ 

 $\overline{\mathbf{r}}$ 

REVERSO PAGOS POR SEPARACIÓN (Continuación)

**SAT** 

 $\bf \bm \Phi$ 

37P2A09

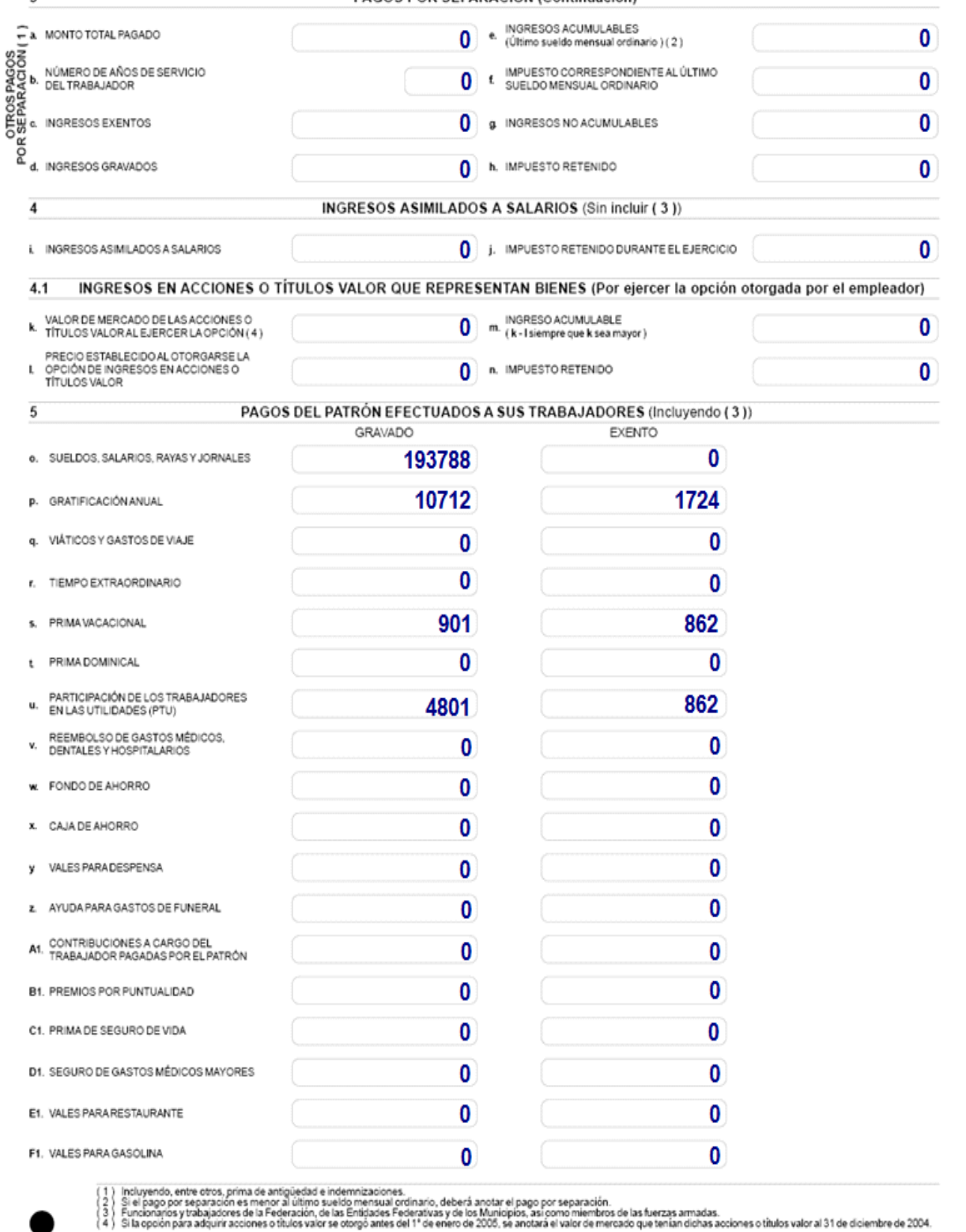

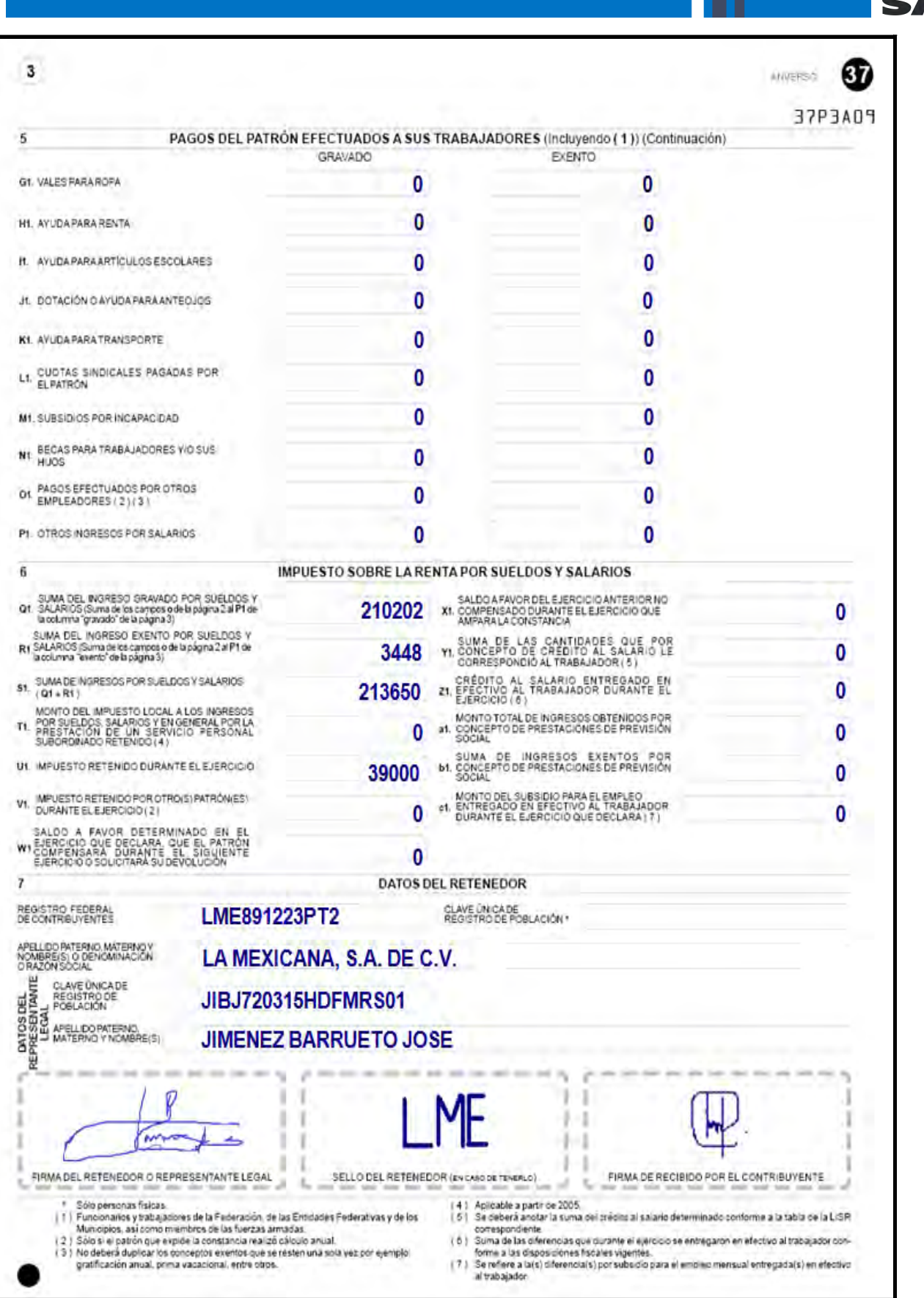

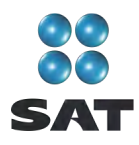

# **Paso 1: Instale el programa DeclaraSAT en su equipo o ingrese al sistema en línea (Declaración automática)**

#### **Requisitos**

Para instalar la versión tradicional o utilizar la versión en línea debe tener una computadora con las siguientes características:

- Sistema operativo Windows a partir de la versión 95.
- Memoria RAM: Mínimo 256 MB. 50 MB de espacio libre en su disco duro.
- Monitor VGA o superior (configurado a 800 x 600 pixeles).
- *Mouse.*
- Versión mínima de navegadores: Microsoft Internet Explorer 5.5, SP1 o Netscape 7.1.
- Versión mínima requerida de la máquina virtual de Java: 1.4.2 (disponible en el Portal de internet del SAT).

#### **Procedimiento de instalación**

Del Portal de internet del SAT descargue e instale en su computadora el programa **DeclaraSAT versión 2011.**

También puede optar por la **Declaración automática** en su versión 2011, a la cual puede acceder directamente en el Portal citado, sin tener que instalarla en su computadora. Si utiliza la Declaración automática, la información que capture puede almacenarla en el sistema por tres días cuando no pueda concluir su declaración en una sola sesión.

## **Paso 2: Capture sus datos**

Al ingresar al programa **DeclaraSAT** se abrirá la pantalla de bienvenida al sistema. Dé clic en **Continuar.**

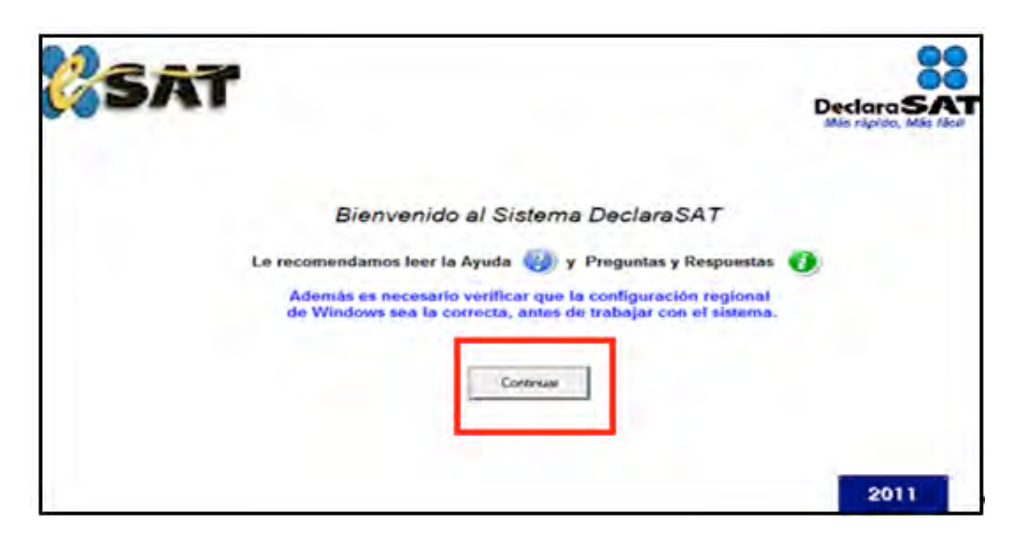

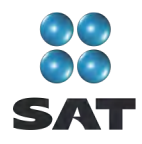

#### **Datos personales**

En la siguiente pantalla, dé clic en **Datos Contribuyente** para iniciar con la captura de la información.

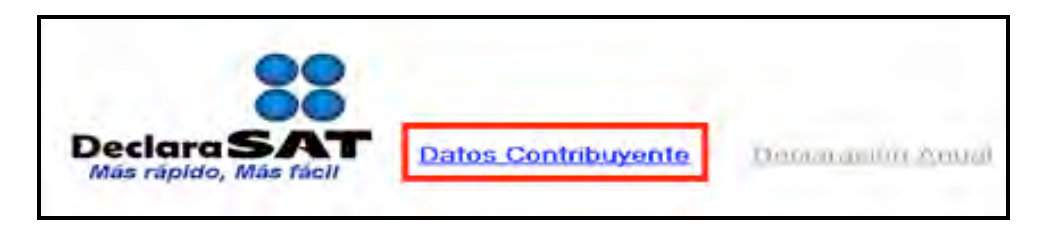

El programa cuenta con las siguientes opciones; elija la que desee dando clic.

• **Cálculo automático de impuestos.** En esta opción usted captura sus ingresos, deducciones, etcétera, y el programa calcula los impuestos anuales de manera automática.

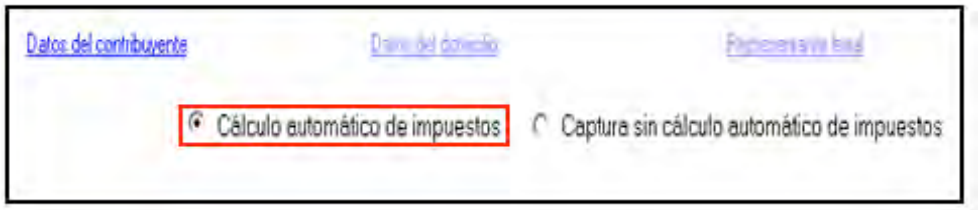

• **Captura sin cálculo automático de impuestos**. Para utilizar esta opción debe determinar previamente de manera manual los impuestos, ya que el sistema no hace el cálculo. Esta opción la utilizan, generalmente, especialistas en la materia.

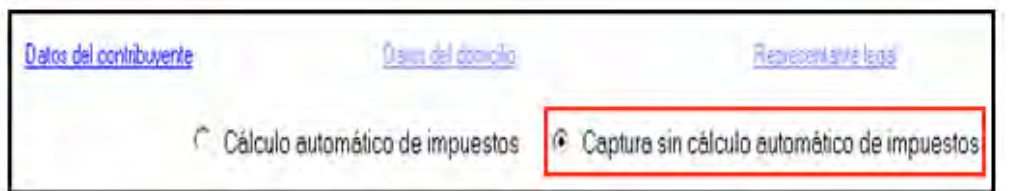

Para desarrollar nuestro ejemplo consideramos la opción con **Cálculo automático de impuestos.**

En la siguiente pantalla, en **Datos del contribuyente** coloque el cursor en el campo que vaya a llenar y capture los datos siguientes:

- **RFC** a 13 dígitos, sin anotar guiones.
- **CURP** a 18 dígitos, sin anotar guiones.
- Seleccione el **Área geográfica** que corresponda al lugar donde tiene su domicilio fiscal; si la desconoce, presione F1 para ubicarla.

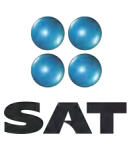

**Dé clic en el Régimen fiscal<sup>4</sup> que le corresponda de acuerdo con la actividad** económica por la cual está dado de alta en el SAT.

Para el ejemplo, se trata de una persona inscrita en el régimen de **Salarios**.

- En caso de que le hayan o haya realizado en su cuenta bancaria depósitos en efectivo superiores a 15,000 pesos mensuales debe seleccionar el campo **IDE**, en caso contrario, no requiere seleccionar otro campo de impuesto, ya que en este régimen únicamente se declara el ISR y el sistema lo asigna automáticamente al seleccionar **Salarios** (para efectos de este ejemplo no existieron depósitos en efectivo durante 2010).
- **Nombre completo**. Capture sus apellidos paterno, materno y nombre(s) completos, sin abreviaturas, tal y como los tiene registrados ante el SAT.

Si desea verificar la vigencia de su Fiel, dé clic en **Verifique su Fiel** y siga los pasos que le indique el sistema.

Si pretende modificar algún dato, dé doble clic en el registro y posicione el cursor en el campo deseado para realizar la modificación correspondiente. Para guardar su información dé clic en **Salvar.** Para borrar un registro, selecciónelo y se activará **Eliminar**, dé clic. Si la captura que realizó es innecesaria dé clic en **Deshacer**.

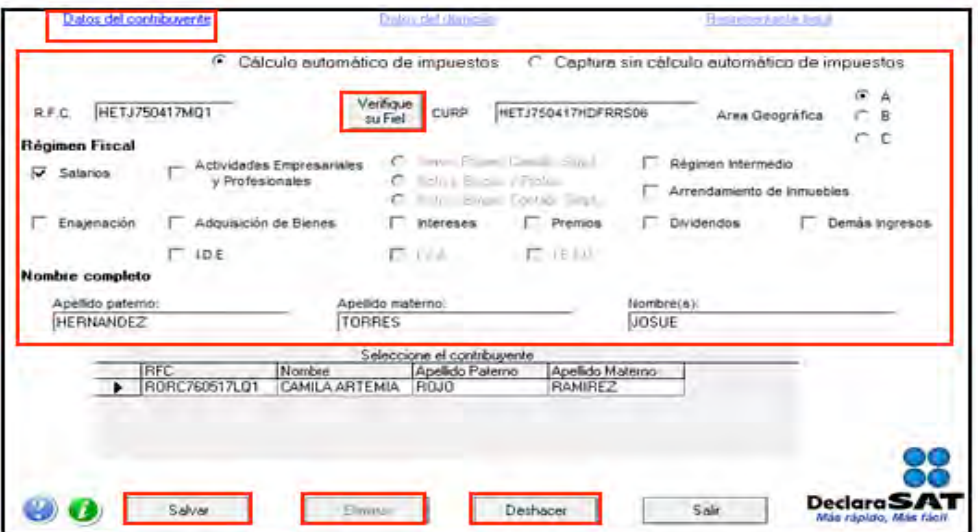

Para continuar con la captura, dé clic en **Datos del domicilio** y en la siguiente pantalla capture los datos solicitados.

- Elija la **Entidad federativa** y la **Delegación o municipio** donde tiene su domicilio fiscal.
- Capture el nombre de la **Calle**, el **Número exterior** y, en su caso, el interior y teléfono, e indique **entre qué calles** se encuentra.

<sup>&</sup>lt;sup>4</sup> Si tiene duda sobre cuál es su régimen fiscal y los impuestos que debe declarar acuda a cualquier Módulo de Servicios Tributarios y, previa identificación oficial, proporcione su RFC. También puede ingresar a la sección Mi Portal, en el Portal de internet del SAT.

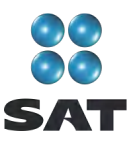

- Seleccione su **Colonia** y, en su caso, **Localidad** y **código postal**.
- Capture la dirección de su **Correo electrónico**.

Si cuenta con representación legal dé clic en **Representante legal** para activar la pantalla y capturar los datos correspondientes; en caso contrario, al terminar con la captura de su domicilio, dé clic en **Salvar.**

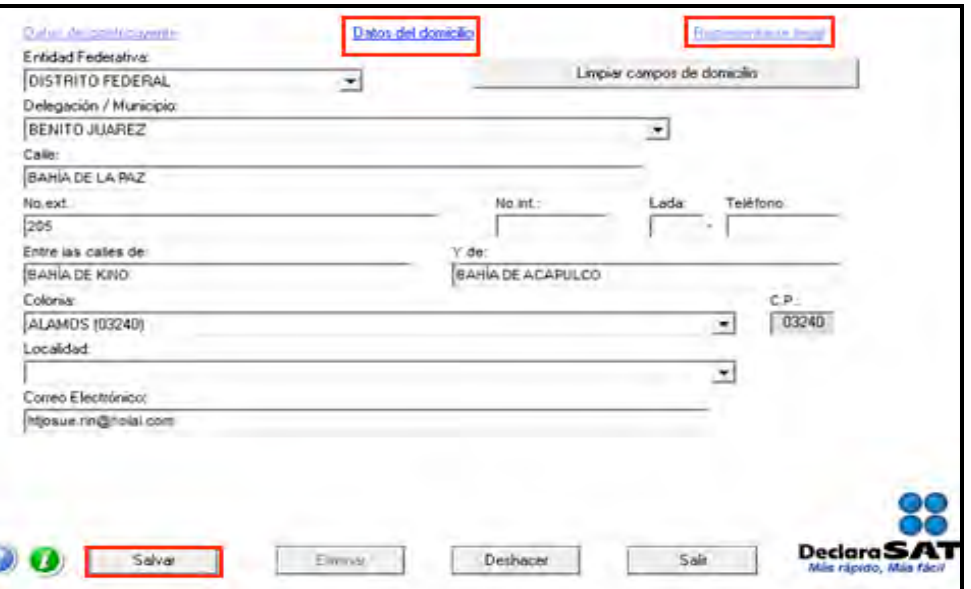

## **Paso 3: Capture sus cantidades**

En la siguiente pantalla, dé clic en **Declaración Anual** para capturar los conceptos de su declaración de impuestos.

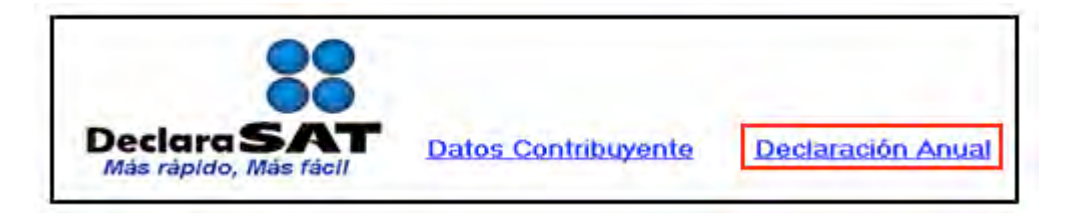

Inmediatamente se abre la pantalla principal donde se muestran los conceptos que debe capturar de acuerdo con el régimen e impuestos que haya seleccionado en un principio.

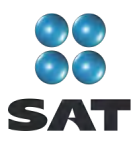

Para iniciar con la captura, dé clic, en **Salarios**.

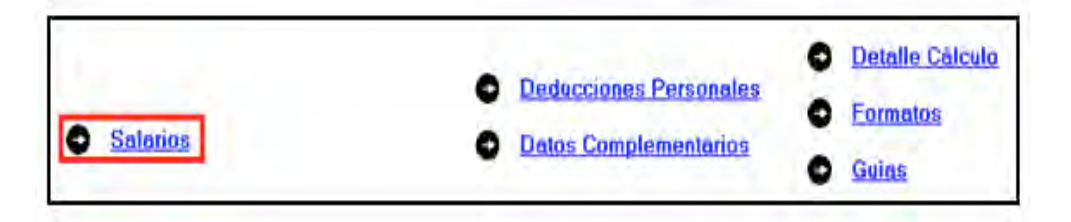

En la siguiente pantalla, capture las cantidades conforme a las constancias de percepciones y retenciones que le proporcionaron sus patrones:

- En el rubro **Ingresos**, campo **Anual,** capture la cantidad que contiene su constancia en el apartado 2, letra A (total de ingresos por sueldos, salarios y conceptos asimilados).
- En el rubro **Ingresos**, campo **Exento**, capture la cantidad señalada en el apartado **2**, letra **C**, de su constancia.
- En el rubro **Impuesto acreditable**, campo **Retenciones**, capture el importe señalado en el apartado **2**, letra **P**, de su constancia (impuesto retenido al contribuyente).
- El campo **Pagos provisionales** sólo se debe llenar cuando su patrón no esté obligado a efectuar retenciones del ISR y usted haya realizado mensualmente los pagos del impuesto; en este caso debe capturar el importe efectivamente pagado sin considerar, en su caso, actualización ni recargos.
- En el rubro **Datos del retenedor**, campo **RFC**, capture el RFC de su patrón a 13 posiciones si es persona física, y a 12 si es persona moral; en este último caso deje un espacio antes de iniciar con la captura.

Al concluir con la captura dé clic en **Salvar**

Al momento de salvar la información, se abren los siguientes mensajes:

- El primero le indica que el último carácter del RFC del retenedor parece erróneo, en caso de ser correcto dé clic en **Sí;** de lo contrario corríjalo.
- El segundo le indica que verifique que el RFC del retenedor que capturó coincida con el señalado en la constancia de remuneraciones cubiertas y de retenciones efectuadas, dé clic en **Aceptar.**
- El tercero le indica que no ha capturado los datos de indemnización y jubilación y pregunta si desea capturarlos ahora; seleccione **No,** ya que para este ejemplo no es aplicable; en caso contrario utilice la guía correspondiente.

Para continuar con la captura, dé clic en **Subsidio para el empleo**.

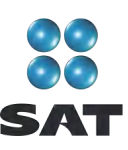

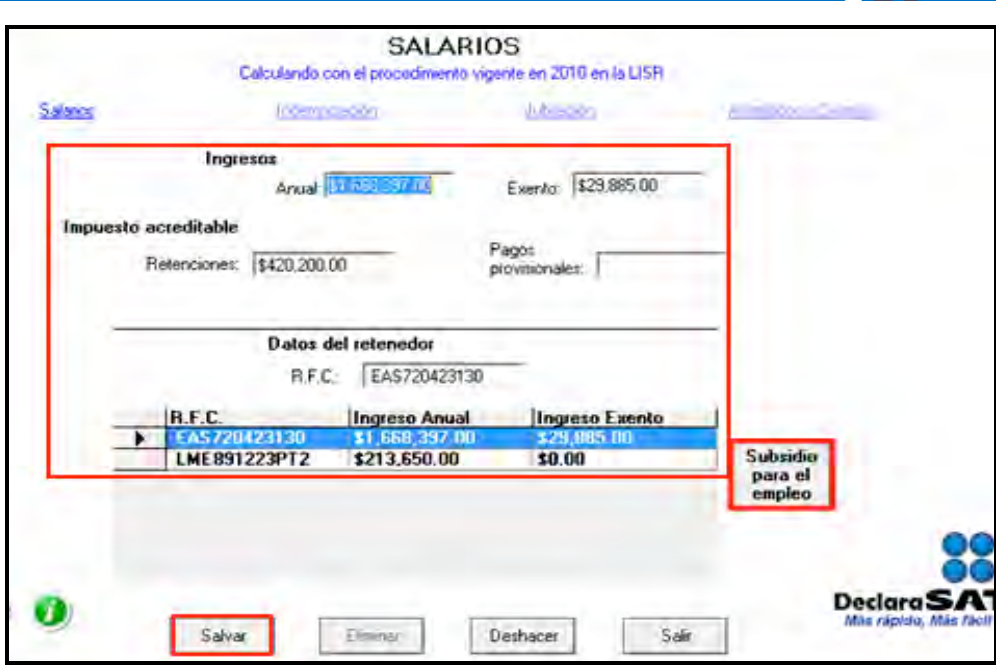

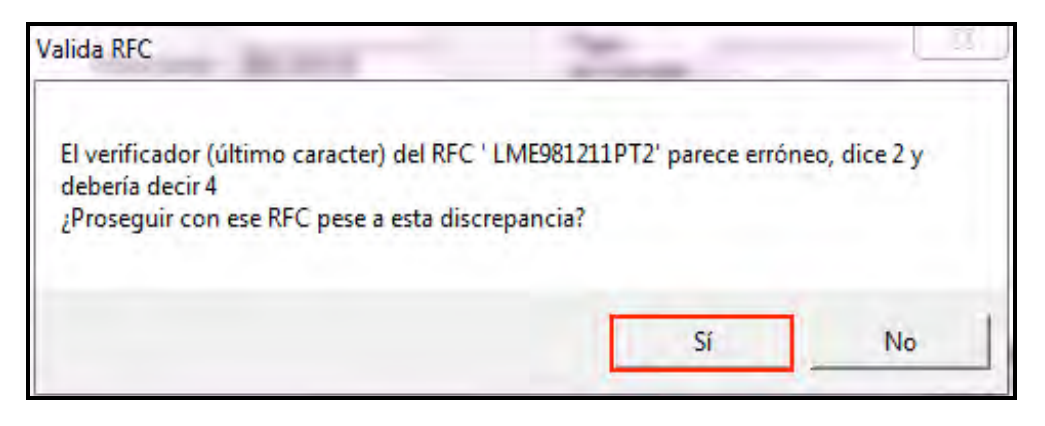

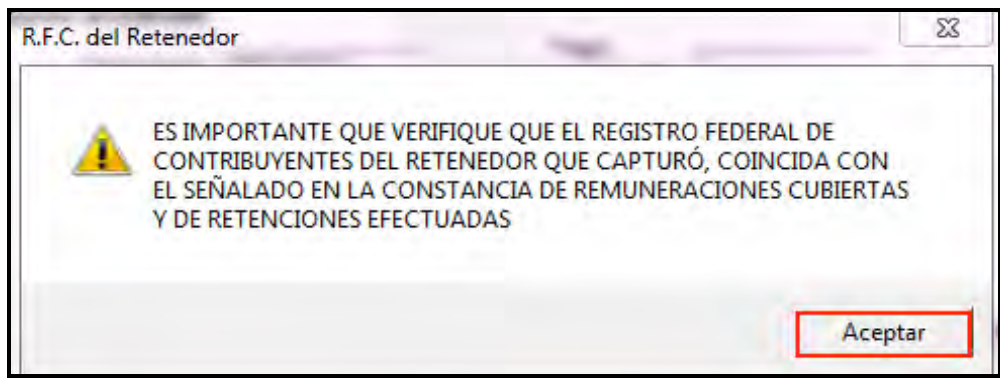

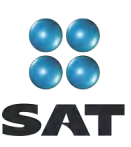

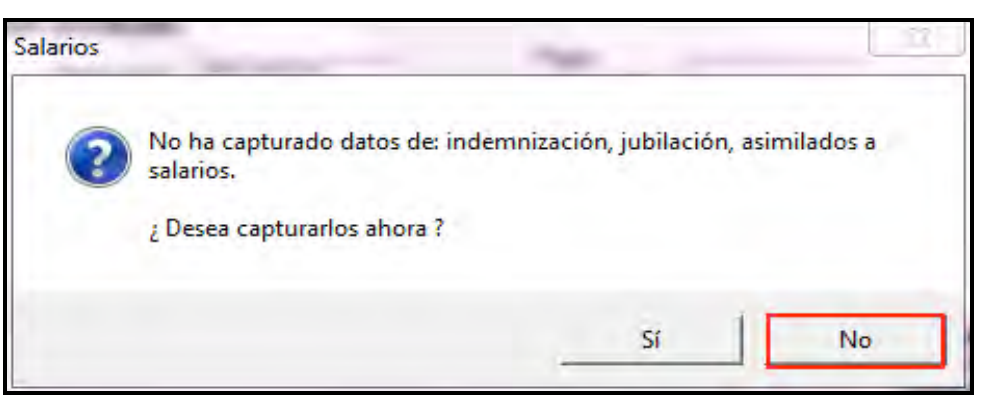

En la siguiente pantalla, capture los datos solicitados (en este ejemplo de acuerdo con las constancias de percepciones y retenciones **no** se entregó al contribuyente cantidad en efectivo por concepto de **subsidio para el empleo**):

- **Subsidio para el empleo correspondiente en el ejercicio;** capture la suma de las cantidades mensuales que por concepto de subsidio para el empleo le correspondieron en 2010, cantidad que se encuentra en el apartado **2**, letra **J,** de su constancia de percepciones y retenciones.
- **En el campo Subsidio para el empleo entregado (diferencias)** capture la cantidad de subsidio para el empleo que le haya pagado su patrón en el 2010, cantidad que se encuentra en el apartado **6**, letra **c1**, de su constancia de percepciones y retenciones.

Al concluir con la captura, dé clic en **Regresar** y el sistema lo llevará a la pantalla anterior, donde debe dar clic en **Salir** para volver a la pantalla principal.

Si percibió ingresos de un solo patrón, después de capturar los datos de **Subsidio para el empleo** continúe con el paso 4 de esta guía; en caso contrario, continúe con el siguiente procedimiento.

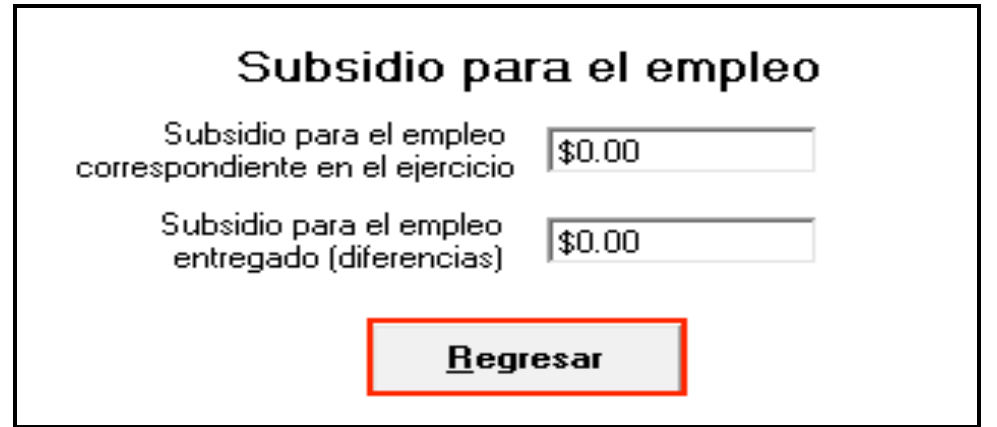

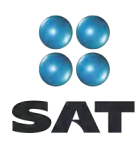

#### **Ingresos de dos o más patrones**

Si obtuvo ingresos por salarios de dos o más patrones, al salvar los datos del primer patrón, los mismos se incluirán en el recuadro inferior de la pantalla y se abrirá una nueva con los campos en blanco para que capture los datos del siguiente patrón.

En este caso, llene los campos como se indicó anteriormente y en el campo **Exento** capture sus ingresos exentos sin duplicar los conceptos que ya incluyó en su primer patrón (gratificación anual o aguinaldo, participación de los trabajadores en las utilidades y prima vacacional); mismos que no podrá considerar en las capturas de los demás patrones: es decir, para los subsecuentes patrones sólo considere los demás ingresos exentos que se señalen en las constancias correspondientes y no incluya los mencionados.

Capture sus cifras de la misma manera para cada uno de los patrones que haya tenido durante el año.

Al concluir con la captura de todos sus patrones**,** después de **Salvar** dé clic en **Salir** y el sistema lo llevara a la pantalla principal.

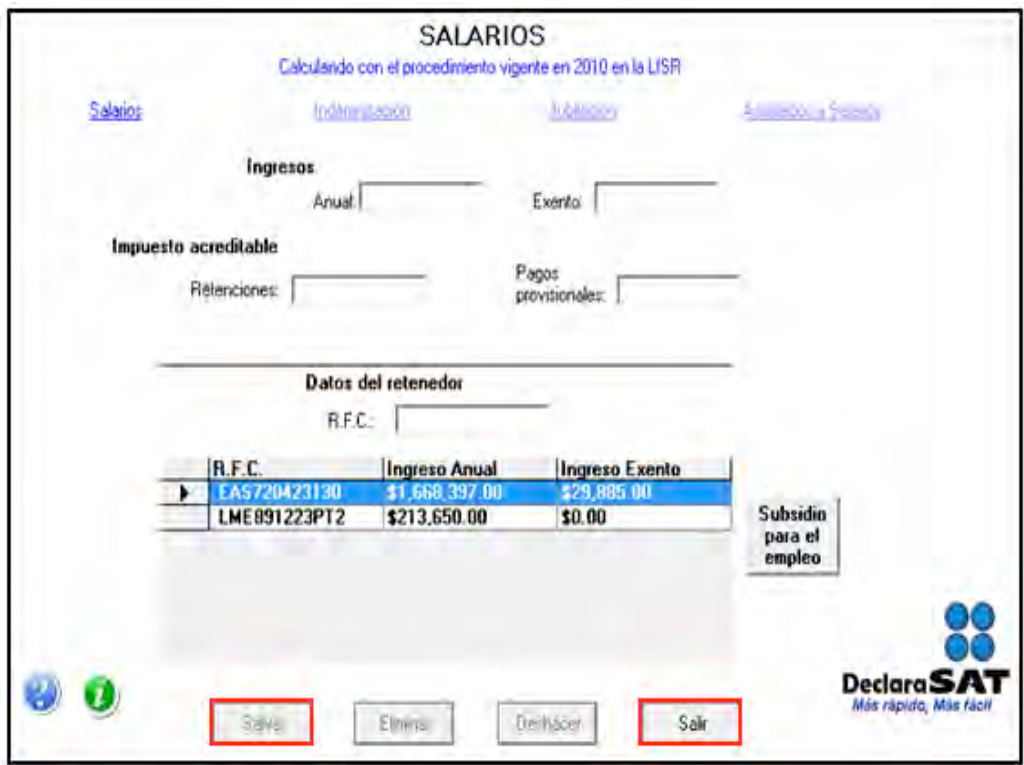

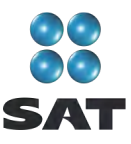

# **Paso 4: Capture sus deducciones personales**

En la pantalla principal dé clic en **Deducciones Personales**. (Si no cuenta con este tipo de deducciones, continúe con el paso 5 de esta guía.)

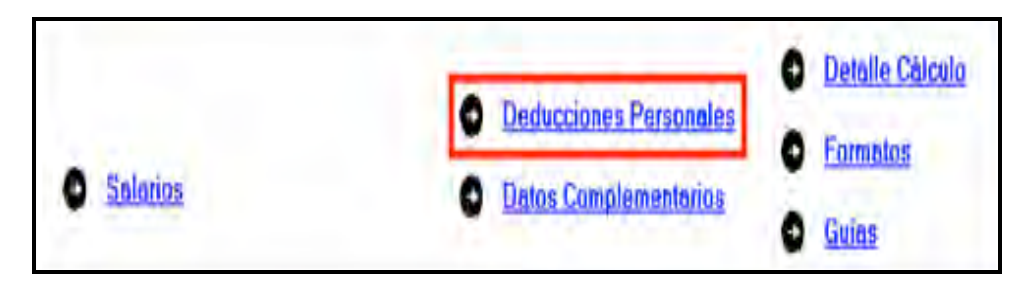

El sistema abrirá la pantalla donde debe capturar los montos o datos solicitados:

- En el rubro **Datos de la deducción**, campo **Concepto**, seleccione con la flecha derecha el tipo de deducción que va a efectuar.
- En el rubro **Datos de la deducción**, campo **Monto,** capture la cantidad que se encuentra en su comprobante deducible. (Si tiene varios comprobantes con el mismo RFC sume las cantidades y capture el total en este campo.)
- En el rubro **Datos de la empresa o prestador de servicios**, campo **RFC (factura),** capture el Registro Federal de Contribuyentes de la persona que expide la factura o recibo. Recuerde que si la expide una persona moral el RFC es de 12 dígitos y **debe dejar un espacio antes de iniciar con su captura**.

Al concluir con la captura dé clic en **Salvar** y los datos capturados se enlistarán en el recuadro inferior de la pantalla y se abrirá una nueva con los mismos campos en blanco para continuar, en su caso, con la captura de otras deducciones.

Si requiere hacer correcciones, coloque el cursor a la izquierda del concepto que desea corregir y dé doble clic para efectuar las modificaciones correspondientes.

Una vez que concluya con la captura de todas sus deducciones personales, después de **Salvar** dé clic en **Salir** y el sistema lo regresará a la pantalla principal.

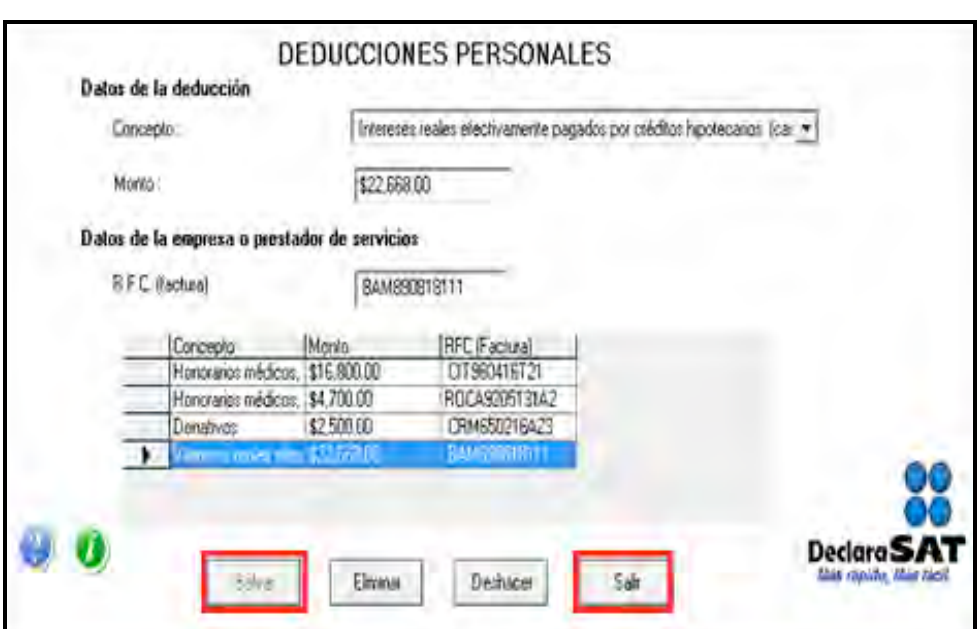

# **Paso 5. Capture el impuesto a los depósitos en efectivo (IDE)**

Si durante 2010 no tuvo depósitos en efectivo por los cuales le hayan efectuado la recaudación del IDE; o bien, si no pagó dicho impuesto de manera directa como sucede en este ejemplo, continúe con el paso 6 de esta guía; en caso contrario, lleve a cabo el siguiente procedimiento:

En la pantalla principal dé clic en **Impuesto a los depósitos en efectivo**.

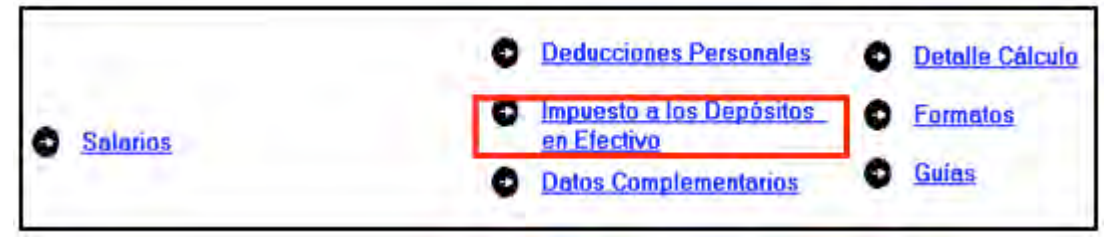

El IDE efectivamente pagado en el año se podrá acreditar (restar) contra el impuesto sobre la renta que le resulte a cargo en su Declaración Anual, excepto el que ya se haya acreditado contra retenciones a terceros o se haya compensado contra otras contribuciones federales, o bien se haya solicitado en devolución.

Por lo anterior, si durante 2010 realizó o le realizaron depósitos en las instituciones financieras (bancos) por los que le recaudaron el IDE, o bien si pagó dicho impuesto de manera directa, llene los campos de la siguiente pantalla, como a continuación se indica:

**Monto del IDE** capture el total del IDE que la hayan recaudado las instituciones financieras (bancos) en 2010. En este caso también debe capturar el RFC de la institución del sistema financiero que le haya efectuado la recaudación del citado impuesto.

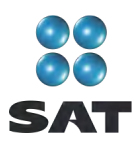

 En el campo **Impuesto pagado directamente, no recaudado por la institución del sistema financiero**, dé clic en el recuadro correspondiente y capture la cantidad pagada en el campo **Monto del IDE** y se desactivará automáticamente el campo correspondiente al RFC de la institución financiera.

Al concluir con la captura dé clic en **Salvar** y los datos capturados se enlistarán en el recuadro inferior de la pantalla y se abre una nueva con los campos en blanco, para que en caso de tener dos o más instituciones financieras (bancos) que le hayan recaudado el IDE capture los datos correspondientes.

Cuando concluya con la captura de todas las instituciones financieras (bancos), así como, en su caso, con la captura del IDE pagado directamente, dé clic en **Datos adicionales de IDE.**

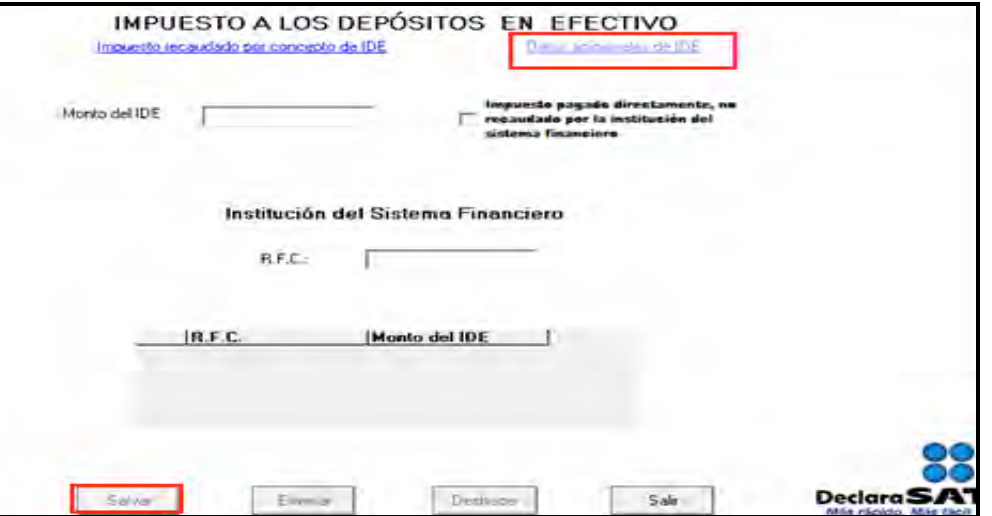

#### **Datos adicionales del IDE**

Si durante 2010 acreditó, compensó o solicitó la devolución del IDE debe llenar los campos correspondientes en la siguiente pantalla:

- **Acreditamientos de IDE efectuados contra el ISR retenido a terceros.** Sólo se llena si durante 2010 acreditó (restó) IDE contra ISR retenido por salarios (en caso de tener trabajadores).
- **Compensaciones de IDE efectuadas durante el ejercicio.** Este campo se llena si durante 2010 compensó IDE contra contribuciones federales como IVA, IEPS e IETU.
- **Compensaciones de IDE efectuadas desde el inicio del siguiente ejercicio a la fecha de presentación de la declaración.** Este campo se llena si realizó compensaciones del IDE durante el periodo de enero de 2011 a la fecha en que presente su declaración anual de 2010.
- **Devoluciones de IDE solicitadas durante el ejercicio.** Capture el monto del IDE que en su caso haya solicitado en devolución durante 2010.

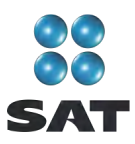

- **Devoluciones de IDE solicitadas desde el inicio del siguiente ejercicio a la fecha de presentación de la declaración.** Este campo se llena si solicitó devoluciones del IDE durante el periodo de enero de 2011 a la fecha en que presente su Declaración Anual de 2010.
- **Otras disminuciones de IDE**. Capture el importe del IDE que en su caso haya disminuido por algún otro concepto.
- El campo **Diferencia de IDE** lo calcula automáticamente el programa y será la diferencia del **Monto de IDE** señalado en la pantalla anterior menos los acreditamientos, compensaciones y devoluciones que en su caso haya señalado en los campos de esta pantalla.

Si realizó acreditamientos del IDE contra el ISR determinado en los pagos provisionales de 2010 no debe capturarlo en ninguno de los campos anteriores.

Al concluir con la captura correspondiente, dé clic en **Salvar** y posteriormente en **Salir** para que regrese a la pantalla principal.

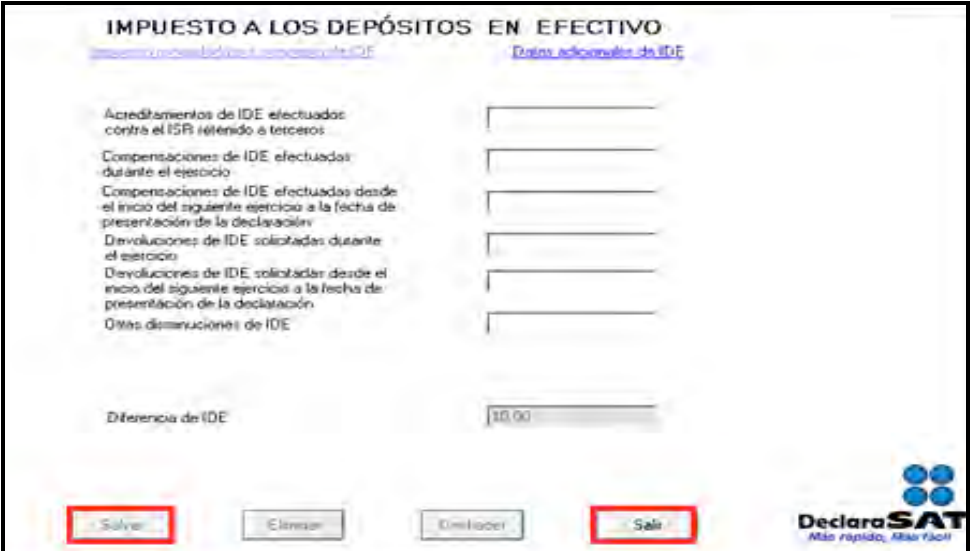

#### **Paso 6: Capture los datos complementarios**

En la pantalla principal, dé clic en **Datos complementarios**.

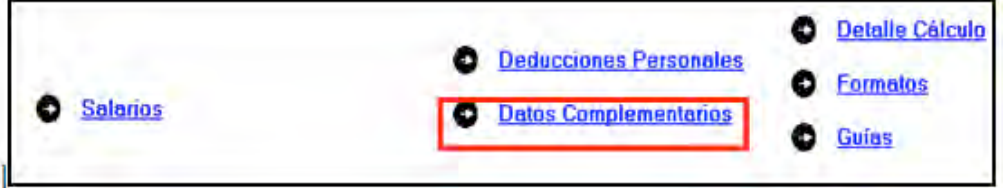

El sistema abrirá la pantalla donde debe capturar los montos o datos solicitados en los siguientes campos:

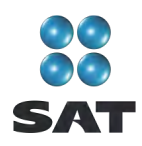

En el apartado de **Generales:**

- **Fecha de pago o fecha de presentación de la declaración cuando no exista cantidad a cargo** capture la fecha en que realizará el pago correspondiente o la fecha en que presentará su declaración cuando no exista cantidad a cargo o tenga saldo a favor.
- En el rubro **Información adicional, Dictamen de estados financieros**, estos campos están inhabilitados en virtud de que los asalariados no están obligados a dictaminar sus estados financieros.
- El rubro **Datos informativos obligatorios**, campos **a, b** y **c** (**Préstamos recibidos, Premios** y **Donativos obtenidos**), sólo debe capturarse cuando perciba ingresos por estos conceptos que en lo individual o en su conjunto excedan de 600,000 pesos.
- El campo **d (Viáticos cobrados exentos)** sólo lo debe capturar si el monto que percibió en el 2010 por este concepto excede de 500,000 pesos, y si el monto percibido representa más de 10% del total de sus ingresos por salarios.
- Los campos **e** y **f** (**Ingresos exentos por enajenación de casa habitación del contribuyente** e **Ingresos exentos por herencias o legados**) sólo debe capturarlos si el importe por dichos conceptos en lo individual o en su conjunto excede de 500,000 pesos.

En el rubro **Tipo de Declaración**, seleccione

- **Normal** cuando se trate de la primera vez que presenta la Declaración Anual de 2010.
- **Complementaria** cuando por el 2010 ya haya presentado una o varias declaraciones para modificar datos o cifras.
- **Corrección fiscal** si la autoridad inició sus facultades de comprobación por el ejercicio que declara, por ejemplo una visita domiciliaria, y optó por corregir su situación fiscal.
- **Crédito parcialmente impugnado** sólo si la autoridad le determinó un crédito a su cargo y usted impugnó parte del mismo**.**
- **Fecha de presentación de la declaración inmediata anterior y Número de operación o folio anterior.** Sólo debe llenarlos cuando presente declaración complementaria. En este caso, capture la fecha y el número que le asignó el SAT en la última declaración que modifica.
- **Monto pagado con anterioridad.** Sólo debe llenarlo si presenta declaración complementaria. En este caso, capture la cantidad pagada en la declaración anterior en el impuesto correspondiente.

En caso de que en la Declaración Anual determine un saldo a pagar y desee compensar cantidades a su favor que tenga pendientes de años anteriores, dé clic en **Cantidades a compensar,** si no se encuentra en este supuesto (como sucede en este ejemplo) dé clic en **Salvar** y el programa lo regresará a la pantalla principal; en caso contrario, continúe con el siguiente procedimiento.

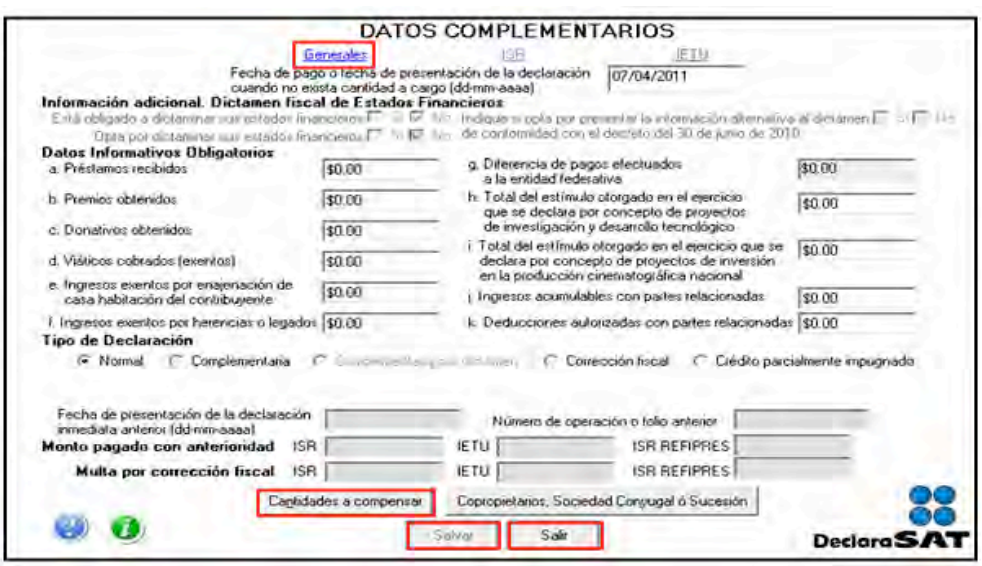

Al dar clic en **Cantidades a compensar** se abre la pantalla que le solicita los datos correspondientes a la compensación que se va a efectuar:

- Seleccione el impuesto contra el que compensa: **ISR**.
- En el rubro **Información del saldo a favor,** campo **Monto**, capture la cantidad del saldo a favor que va a compensar.
- En el rubro **Información del saldo a favor**, campo **Fecha de presentación (ddmm-aaaa),** capture la fecha en que presentó la declaración en la que manifestó el saldo a favor que compensa.

Al concluir con la captura dé clic en **Salvar** y los datos se incluirán en el recuadro inferior de la pantalla y se abre una nueva con los mismos campos en blanco por si desea realizar la compensación de otros saldos a favor.

Cuando haya concluido con la captura de los saldos que compensa, dé clic en **Salir** y el programa lo regresará a la pantalla anterior, donde debe dar clic en **Salir** para regresar a la pantalla principal.

Si requiere hacer correcciones, coloque el cursor en la flecha del recuadro y dé doble clic para realizar la corrección correspondiente.

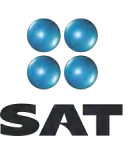

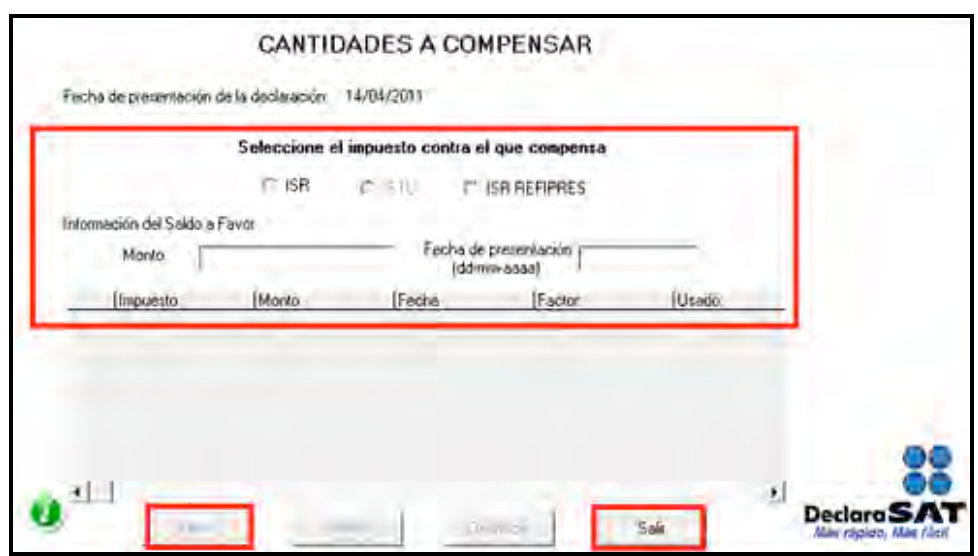

## **Paso 7: Detalle del cálculo**

Para conocer el resultado del cálculo del ISR de su Declaración Anual, dé clic en **Detalle Cálculo** de la pantalla principal.

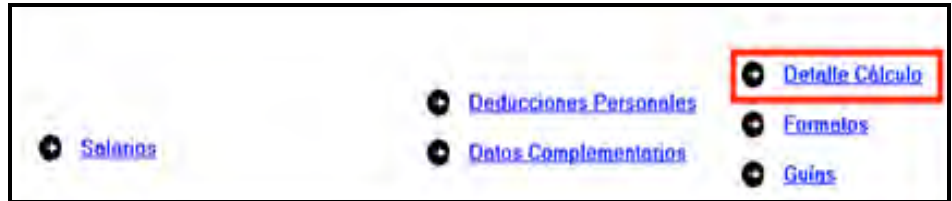

#### **ISR a cargo**

Cuando en su Declaración Anual determine ISR a cargo (como sucede en el este ejemplo), el programa abrirá la siguiente pantalla en donde, en su caso, capturará los campos como a continuación se indica:

- En el rubro de **Acreditamiento contra ISR**, campo **Límite de acreditamiento**, el sistema mostrará el monto del saldo a cargo hasta por el cual puede aplicar los estímulos fiscales a que tenga derecho, en su caso.
- **En** el campo **Otros estímulos** capture el monto del estímulo a que tenga derecho sin exceder del impuesto a cargo.

Al concluir la captura dé clic en **Aceptar**.

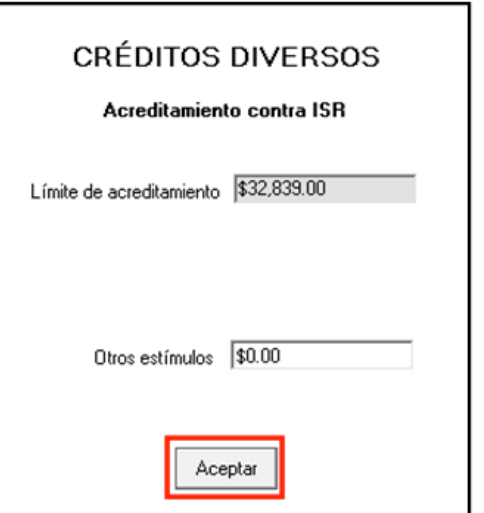

En las siguientes pantallas, únicamente debe dar clic en **Continuar** y posteriormente en **Aceptar**.

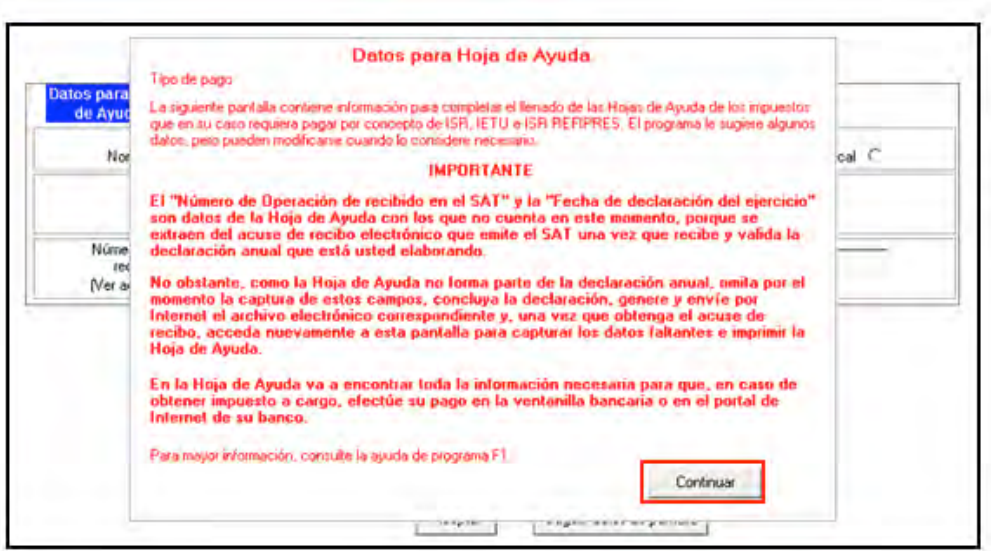

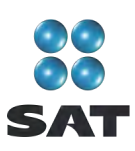

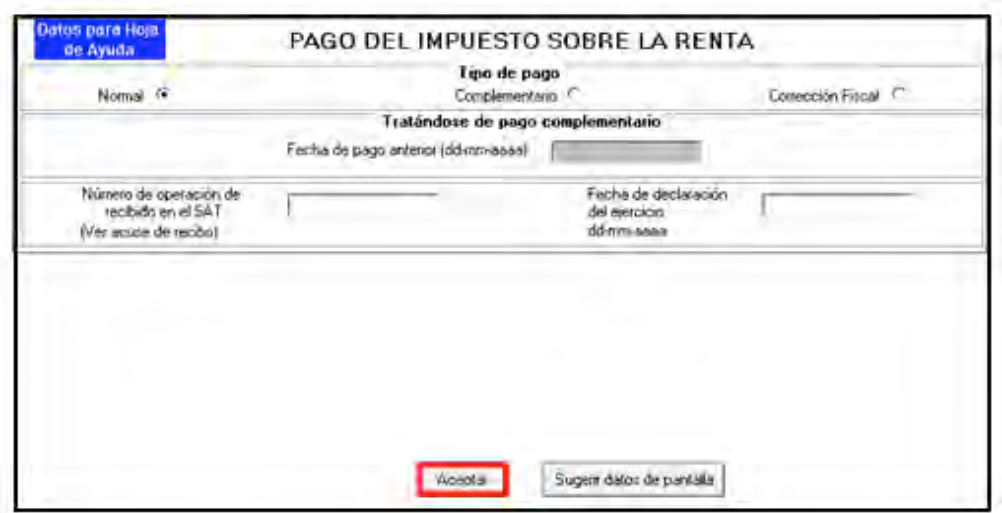

#### **Pago en parcialidades**

El ISR a cargo que determinó en su Declaración Anual puede pagarlo hasta en seis parcialidades, siempre y cuando presente su declaración en tiempo y forma.

En caso de que opte por pagar hasta en seis parcialidades, capture en la siguiente pantalla el número de parcialidades elegidas y dé clic en **Aceptar**.

En caso de que opte por pagar el ISR a cargo determinado en una sola exhibición, bastará con dar clic en **Aceptar**.

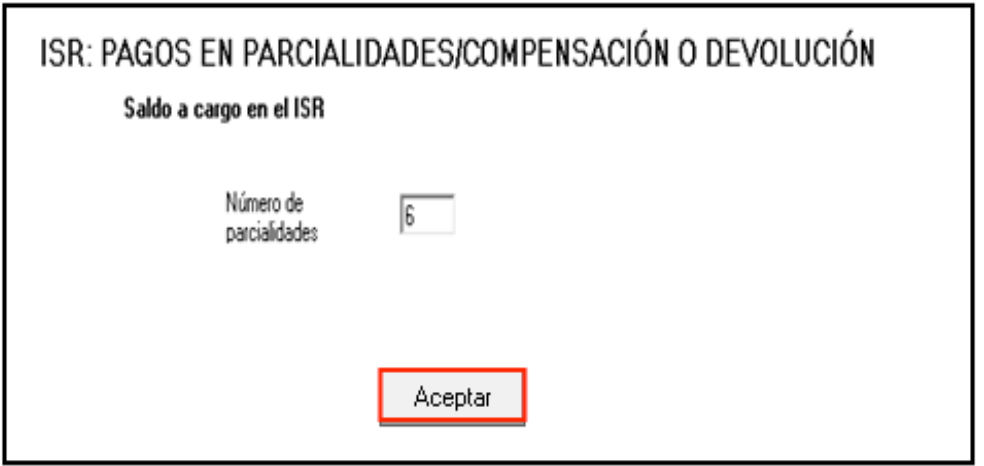

Al elegir el número de parcialidades y dar clic en **Aceptar**, el sistema abre el siguiente mensaje, dé clic en **Aceptar**:

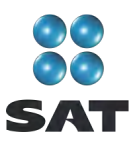

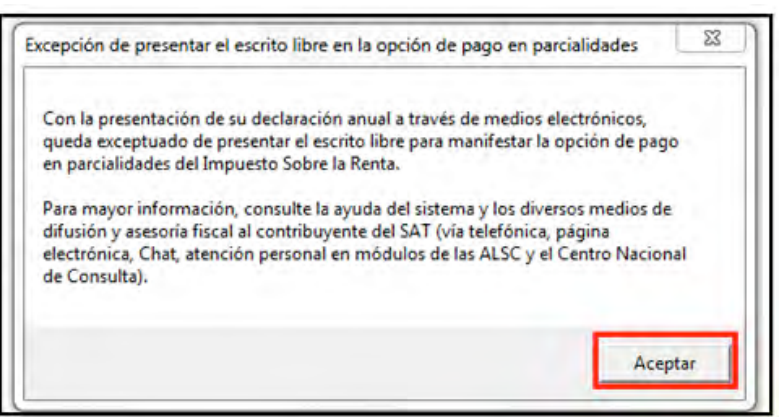

La primera parcialidad será la cantidad que resulte de dividir el monto total del adeudo entre el número de parcialidades que haya elegido, sin que dicho número exceda de seis, que deberá cubrir al presentar su Declaración Anual.

Las posteriores parcialidades se cubren durante cada uno de los siguientes meses de calendario, utilizando para ello exclusivamente la forma oficial FMP-1 que se debe solicitar ante la Administración Local de Servicios al Contribuyente que corresponda a su domicilio fiscal. La última parcialidad debe cubrirse a más tardar en septiembre de 2011.

Al concluir, en su caso, con la elección del pago en parcialidades, se abre la siguiente pantalla con el detalle de cálculo correspondiente donde puede observar que en **Cantidad a pagar** se señala exclusivamente el monto correspondiente a su primera parcialidad que se origina de dividir el ISR total a cargo entre el número de parcialidades elegidas.

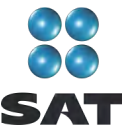

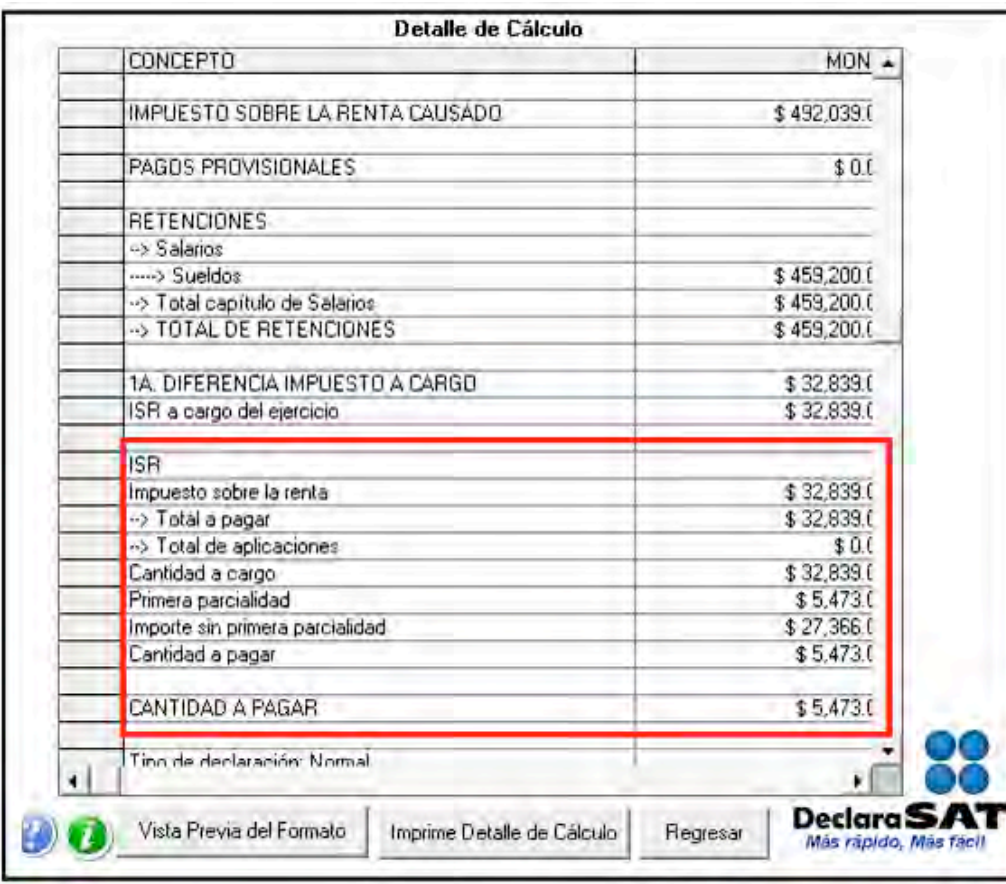

#### **ISR a favor**

Si obtuvo saldo a favor del ISR, el sistema a través de la siguiente pantalla le solicitará que indique si opta por **Compensación** o **Devolución.**

En el caso de que opte por **compensación** bastará con seleccionarlo y dar clic en **Aceptar.**

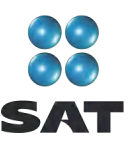

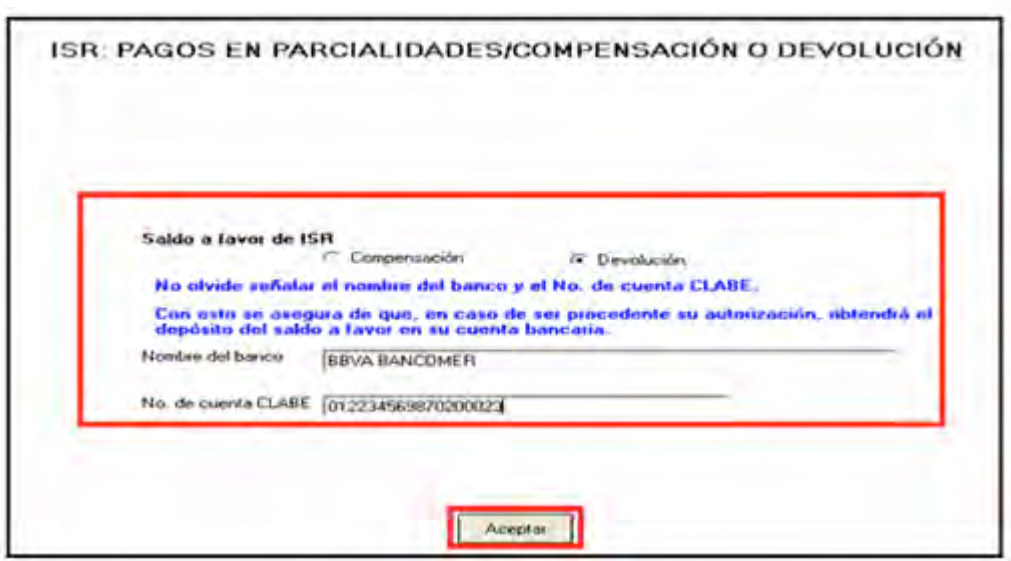

Si opta por **devolución** el sistema desplegará el siguiente mensaje que debe considerar al llenar la siguiente pantalla, dé clic en **Aceptar**.

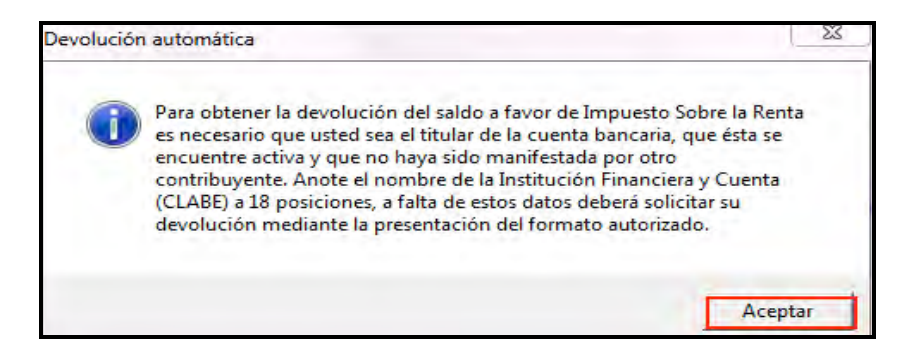

Capture el **Nombre del banco** y su número de cuenta **Clabe** (clave bancaria estandarizada) a 18 dígitos para que, en su caso, se le deposite el importe del saldo a favor del ISR. Esta clave se encuentra en los estados de cuenta que le proporciona el banco.

Al concluir con la captura, dé clic en **Aceptar**.

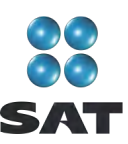

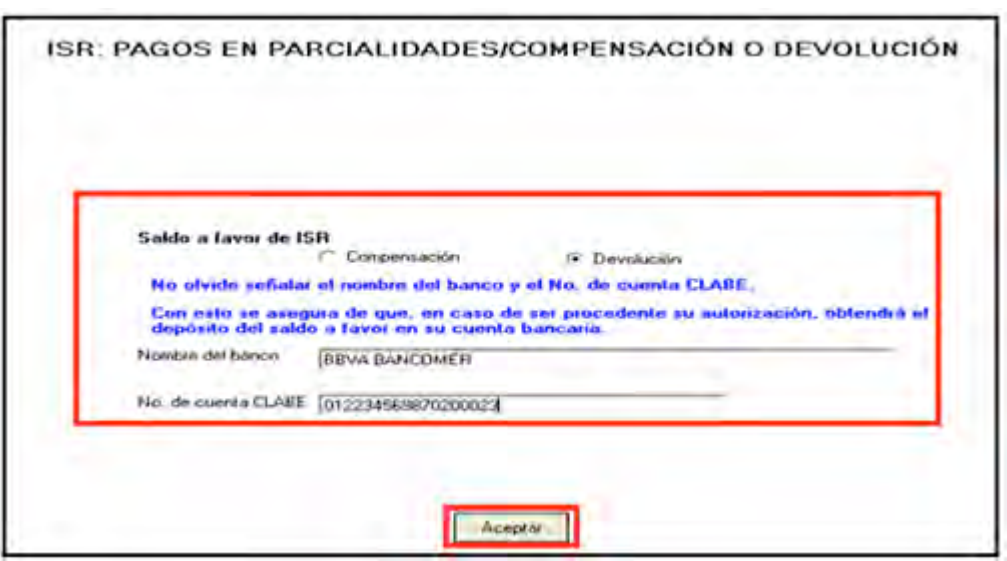

**Si el importe de su saldo a favor en el ISR es igual o mayor a 11,510 pesos, debe presentar su Declaración Anual por internet con su Firma Electrónica Avanzada (Fiel) vigente para que se autorice la devolución correspondiente.**

Posteriormente el sistema le mostrará una pantalla con el detalle del cálculo de su Declaración Anual.

#### **Pago en ventanilla bancaria**

En caso de que en la Declaración Anual haya determinado ISR a cargo, para realizar el pago correspondiente ante ventanilla bancaria a través de la **hoja de ayuda** que emite el programa DeclaraSAT, una vez enviada su declaración al SAT, ingrese de nuevo a su declaración y en la pantalla principal dé clic en **Detalle Cálculo** y continúe hasta llegar a la siguiente pantalla y dé clic en **Continuar**.

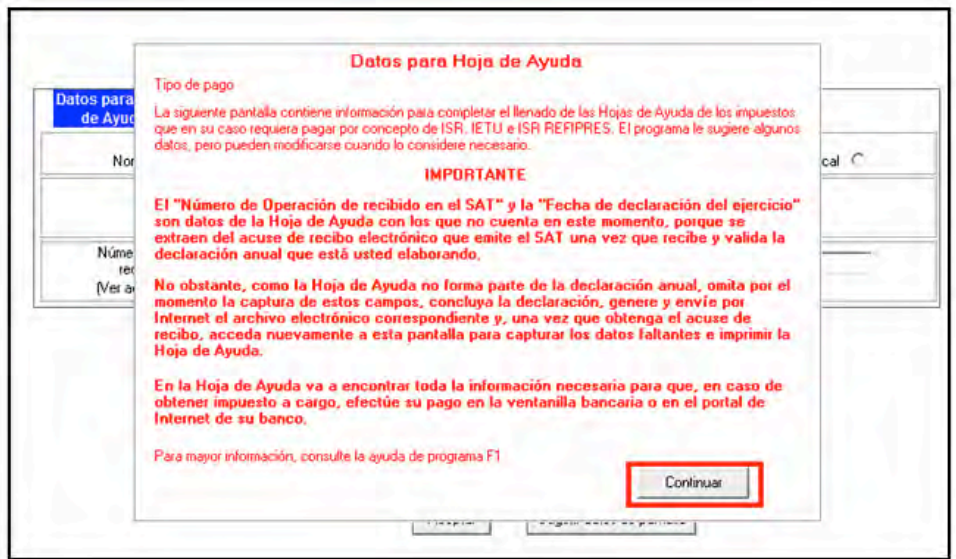

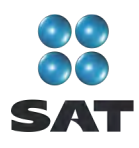

A continuación, seleccione el tipo de pago de que se trata y capture el número de operación y la fecha de declaración del ejercicio, datos que obtiene del acuse de recibo de su Declaración Anual proporcionado por el SAT. Al concluir con la captura dé clic en **Aceptar** y continúe con el procedimiento que más adelante se señala para la impresión de la hoja de ayuda.

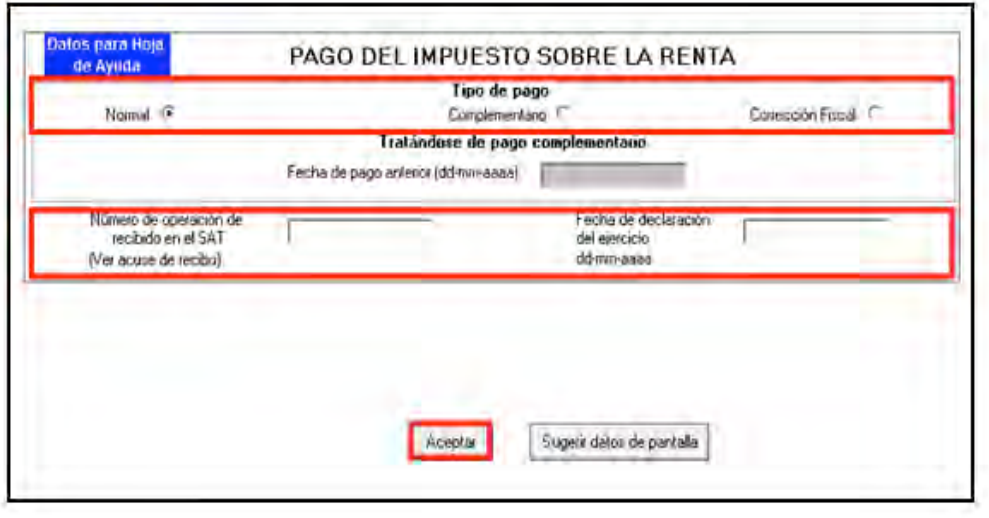

# **Paso 8: Genere el archivo para enviar su declaración**

Para generar el archivo que se enviará por internet, en la pantalla **Detalle del cálculo** dé clic en **Vista previa del formato**.

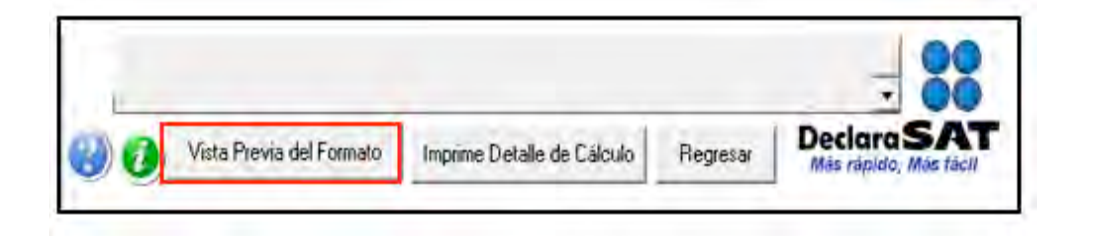

En la siguiente pantalla, dé clic en el icono y continúe conforme los pasos que se señalan en el sistema.

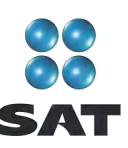

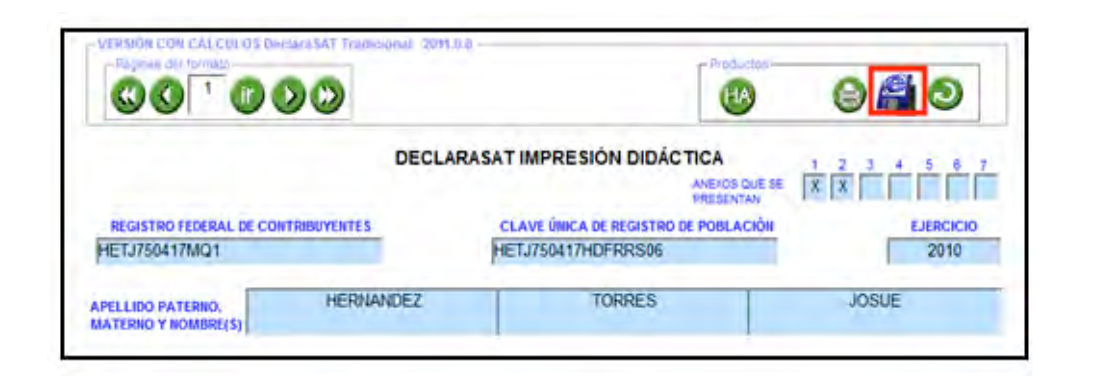

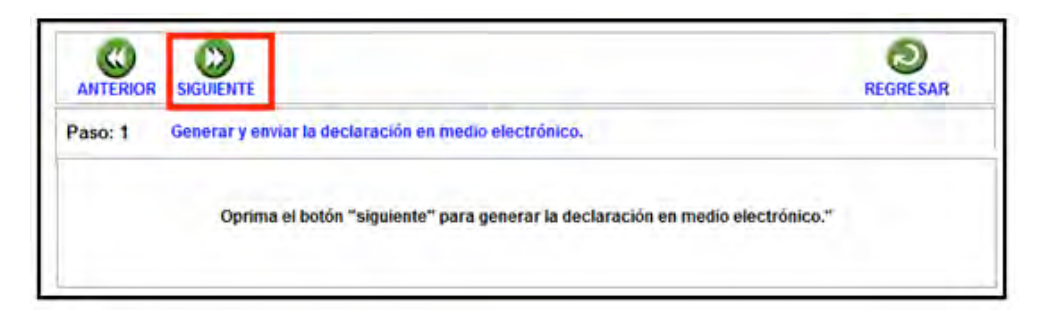

Recuerde que si obtuvo saldo a favor en el ISR igual o mayor a 11,510 pesos y solicitó la devolución debe seleccionar: con **Firma Electrónica Avanzada**.

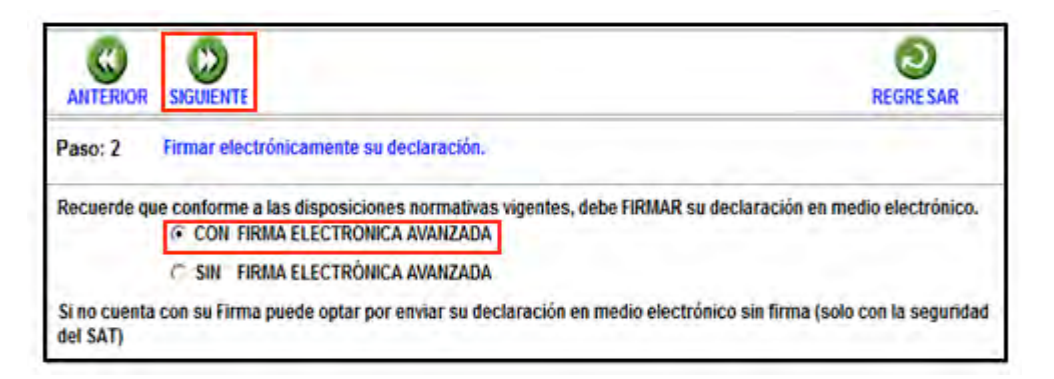

En la siguiente pantalla, busque y seleccione los archivos correspondientes a su Fiel y capture su llave privada.

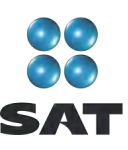

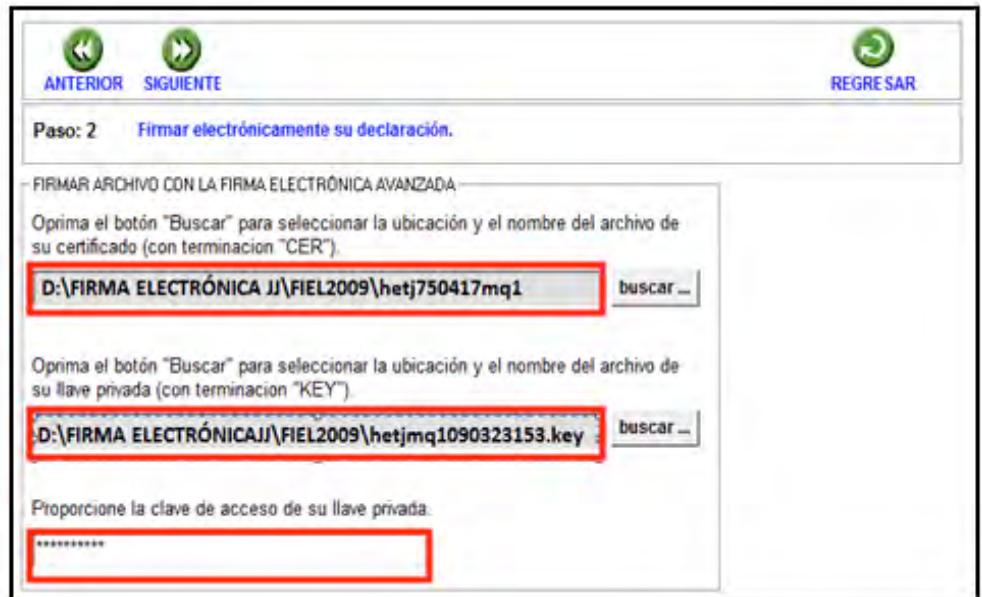

Se le sugiere que guarde el archivo de su declaración en una carpeta que ubique fácilmente.

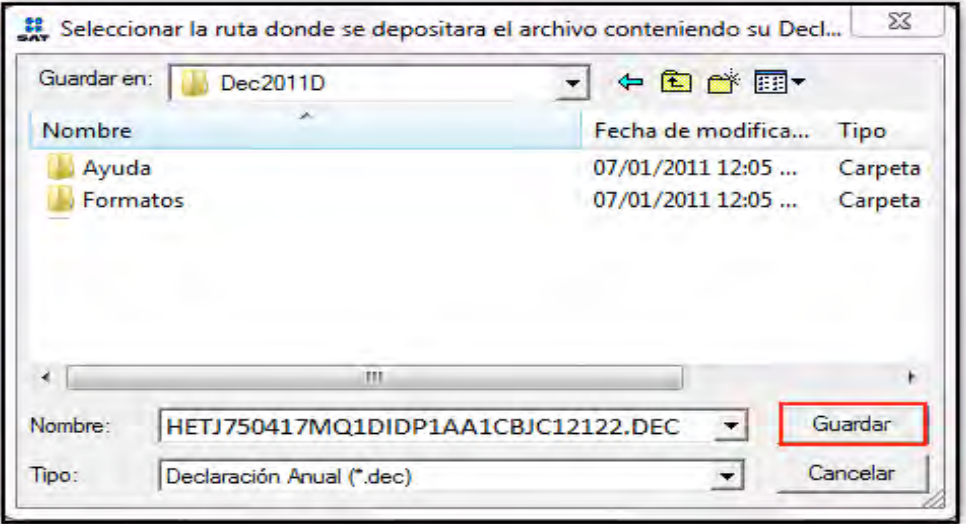

El sistema le indica la dirección o carpeta en la que se guardó su archivo. Si hay varios archivos en la carpeta, puede ubicarlo rápidamente porque tiene su RFC y la extensión dec.

En las siguientes pantallas dé clic en **Continuar** y en **Regresar**, respectivamente.

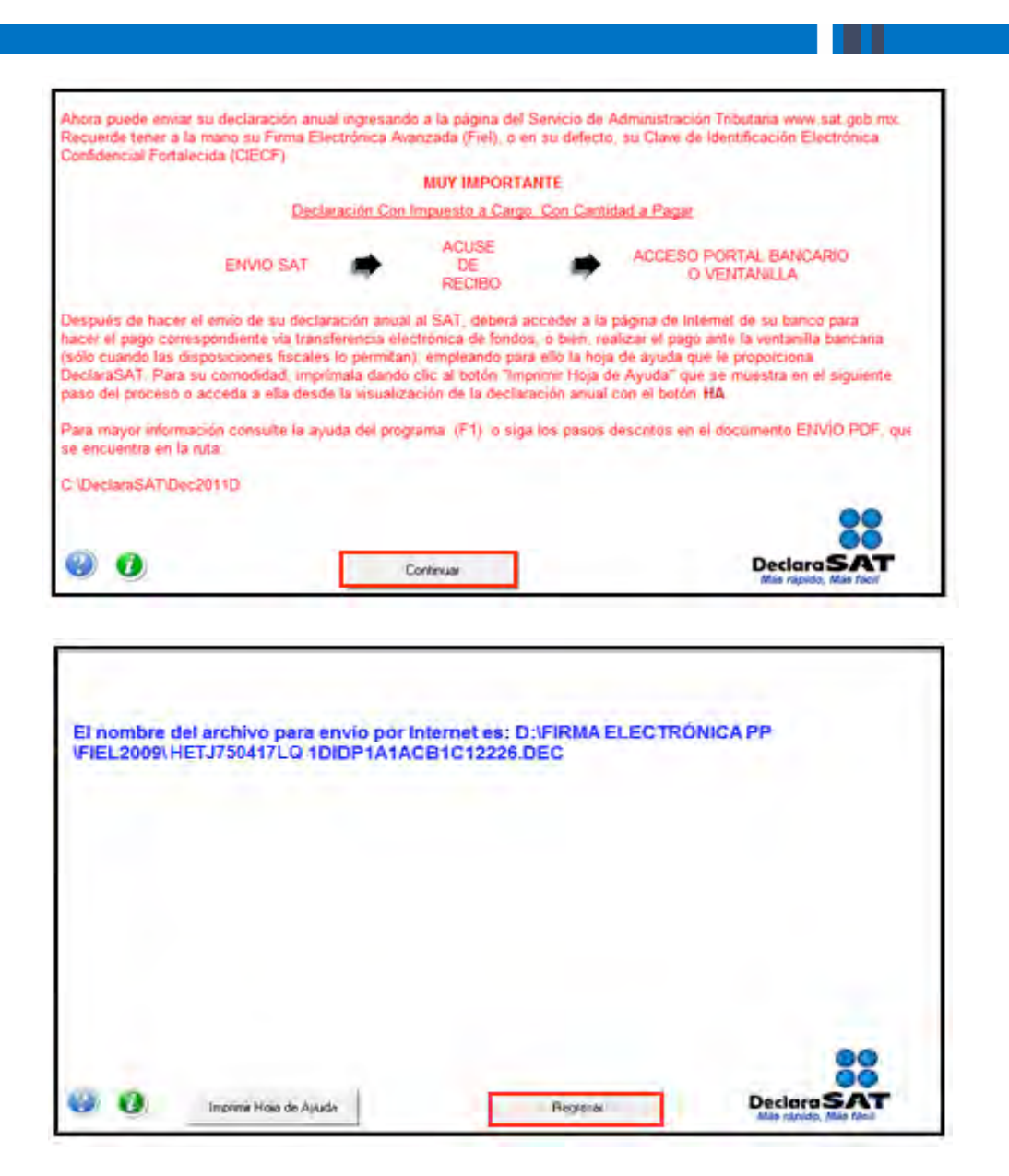

En la siguiente pantalla se le informa que su archivo está listo para que lo envíe y contiene una liga para que ingrese al Portal de internet del SAT, donde debe hacer el envío.

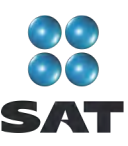

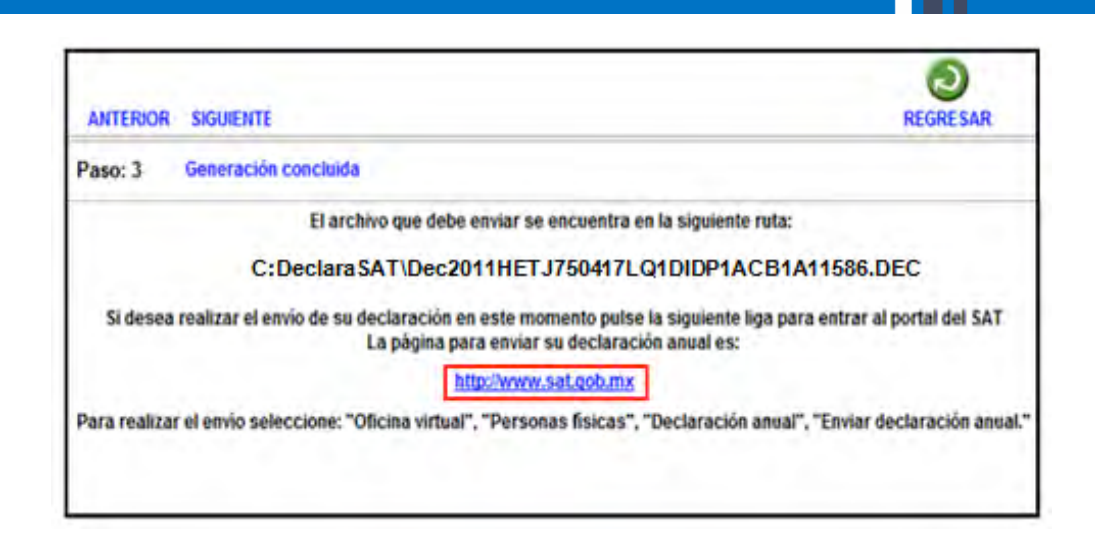

# **Paso 9: Envíe su declaración por internet**

Una vez que ingresó al Portal de internet del SAT seleccione:

- **1. Oficina virtual.**
- **2. Personas físicas.**
- **3. Declaraciones.**
- **4. Declaración Anual.**
- **5. Enviar su declaración.**
- **6. Enviar Declaración Anual.**

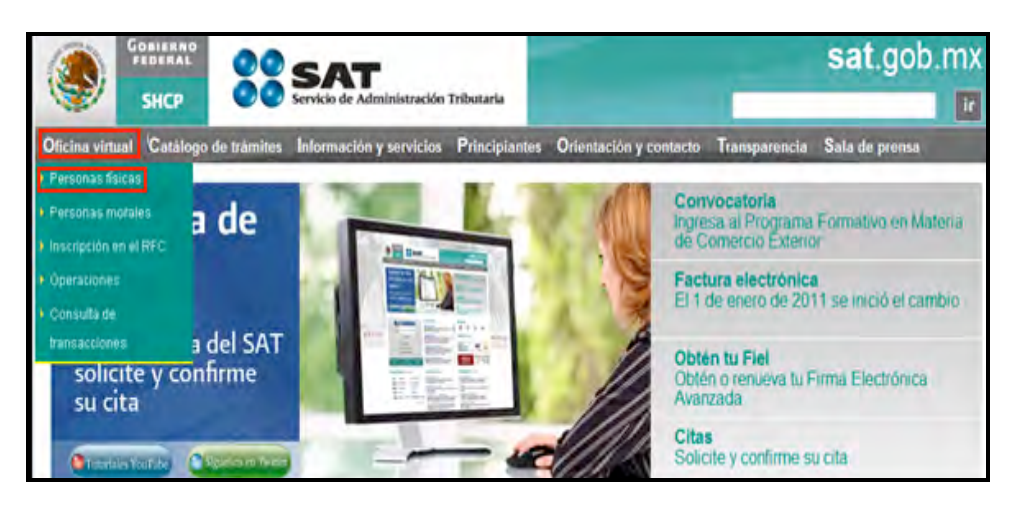

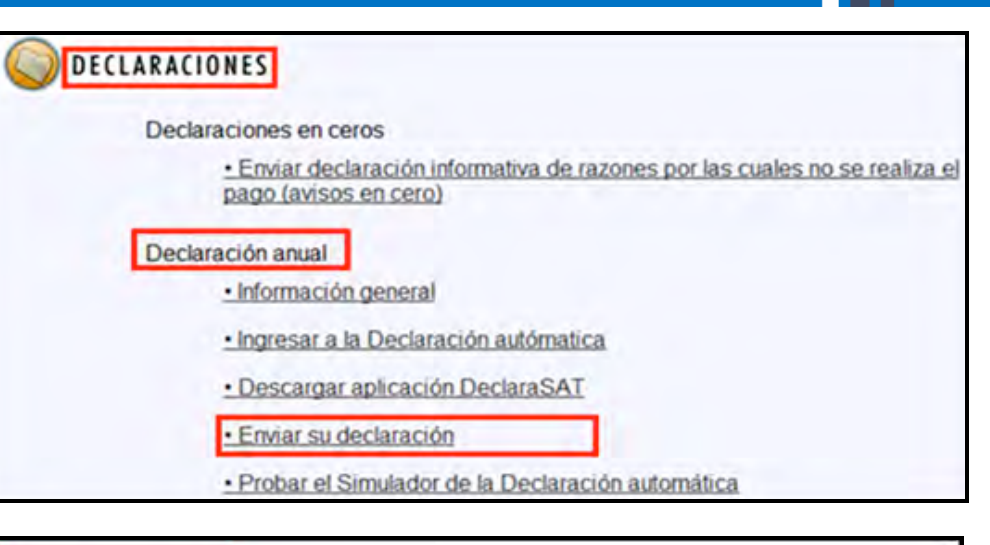

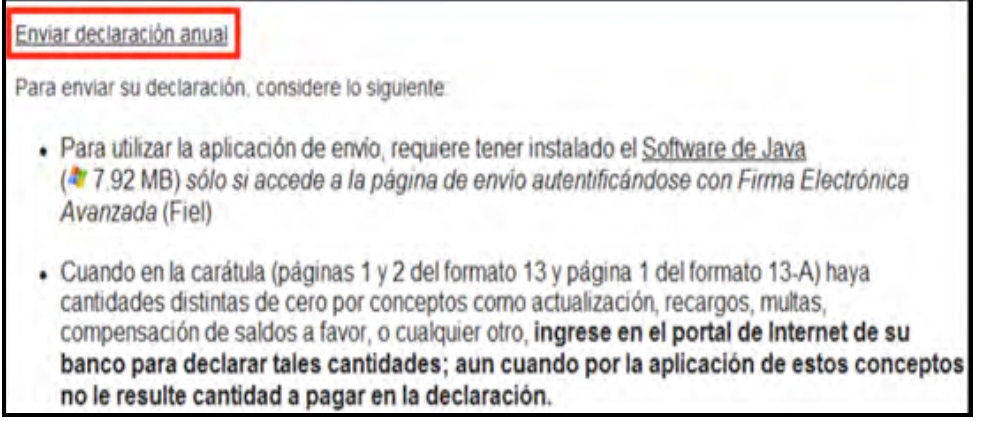

En la siguiente pantalla, capture su RFC a 13 dígitos y su CIEC actualizada y dé clic en **Aceptar**. Recuerde que si obtuvo saldo a favor de 11,510 pesos o más y solicita la devolución debe enviar su declaración con Fiel.

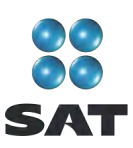

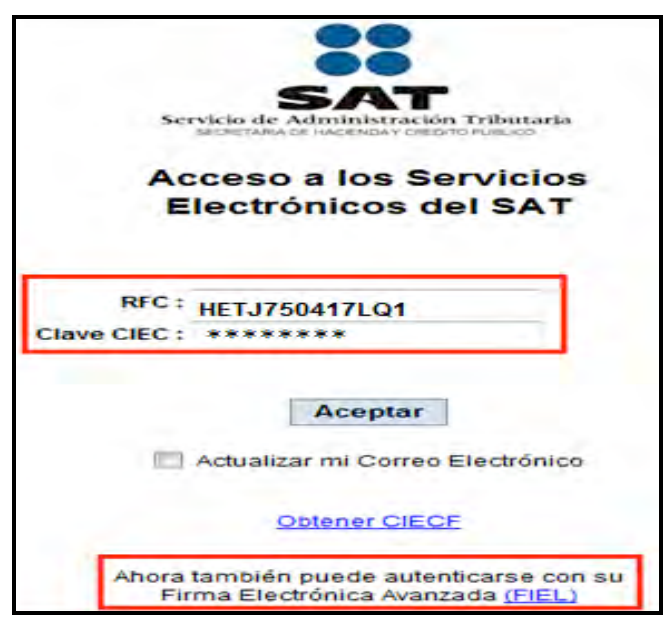

En caso de autenticarse con Fiel vigente, capture los datos de la siguiente pantalla y dé clic en **Continuar**.

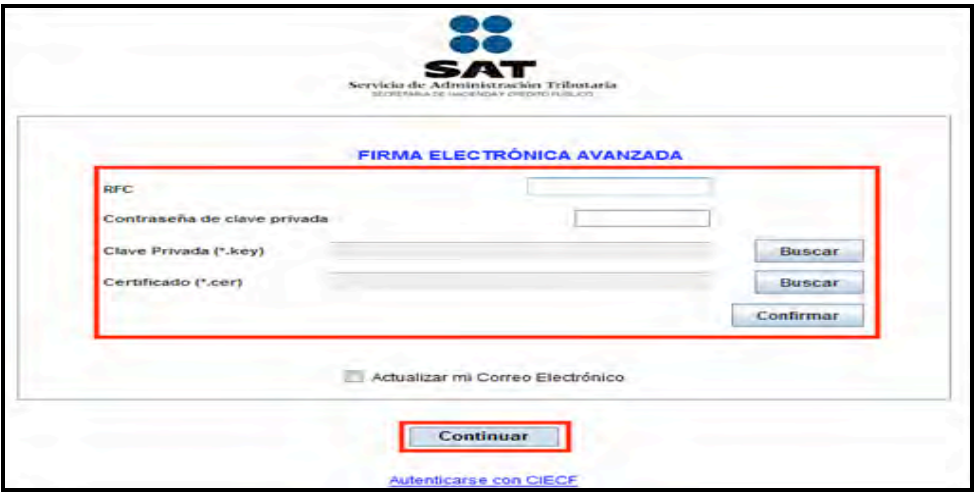

En la siguiente pantalla dé clic en **Examinar** y se abrirá la pantalla que le permitirá buscar y seleccionar el archivo de la declaración que enviará.

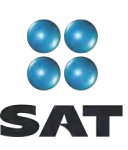

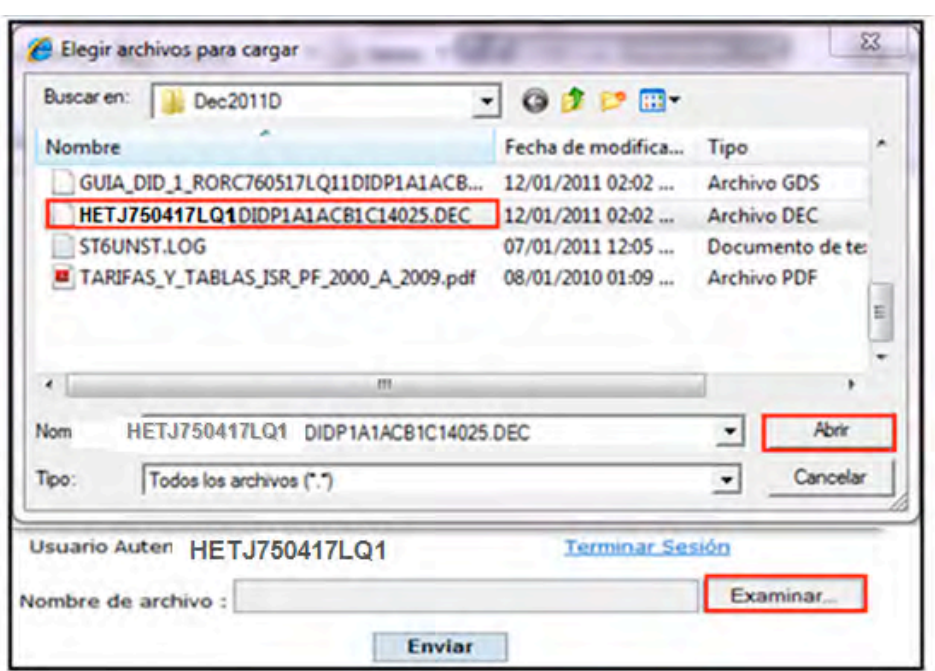

Cuando el archivo que va a ser enviado se encuentre en el campo **Nombre de archivo** dé clic en **Enviar**.

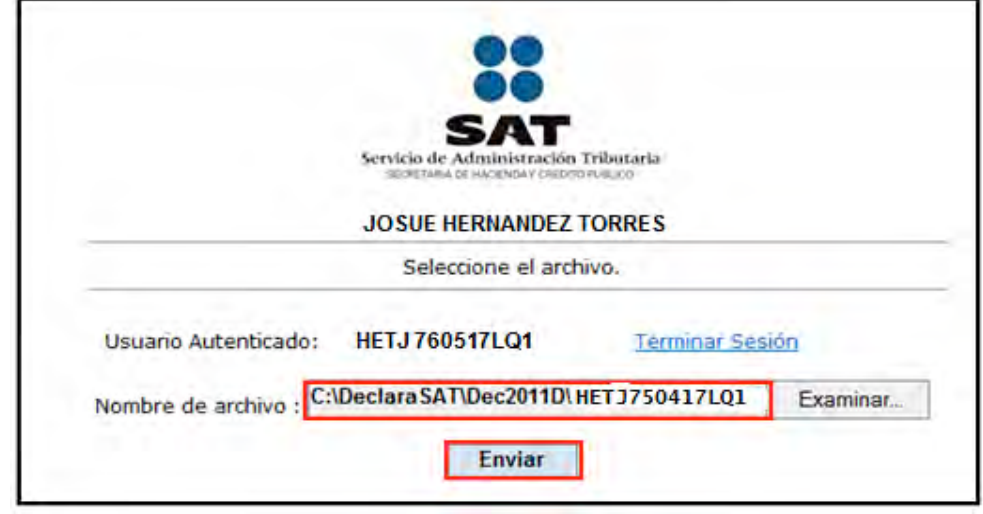

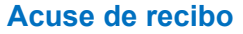

Después de realizar el envío al SAT de su declaración, se abre un mensaje en el que se le informa de su recepción y se le proporciona el número de folio que le fue asignado. Este mensaje no es el acuse de recibo.

El SAT enviará a su cuenta de correo electrónico (la que proporcionó para tramitar su CIEC o Fiel) el acuse de recibo de la declaración, o bien, si por algún error su declaración no pudo ser leída, recibirá el aviso correspondiente.

Si no recibe el acuse, puede obtenerlo en el Portal de internet del SAT, menú **Oficina virtual**: **personas físicas**: sección **Servicios**: **Reimpresión de acuses**: **aplicación de reimpresión de acuses**.

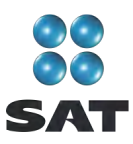

Inmediatamente se abre una pantalla donde le solicita capturar su RFC a 13 posiciones y su CIEC; dé clic en **Aceptar**, señale la declaración por la cual requiere el acuse, capture el número de folio asignado y dé clic en **Enviar** para que se abra su acuse y pueda imprimirlo.

Si no tiene impuesto a cargo o le resultó saldo a favor, aquí concluye con la presentación de su declaración y el cumplimiento de su obligación.

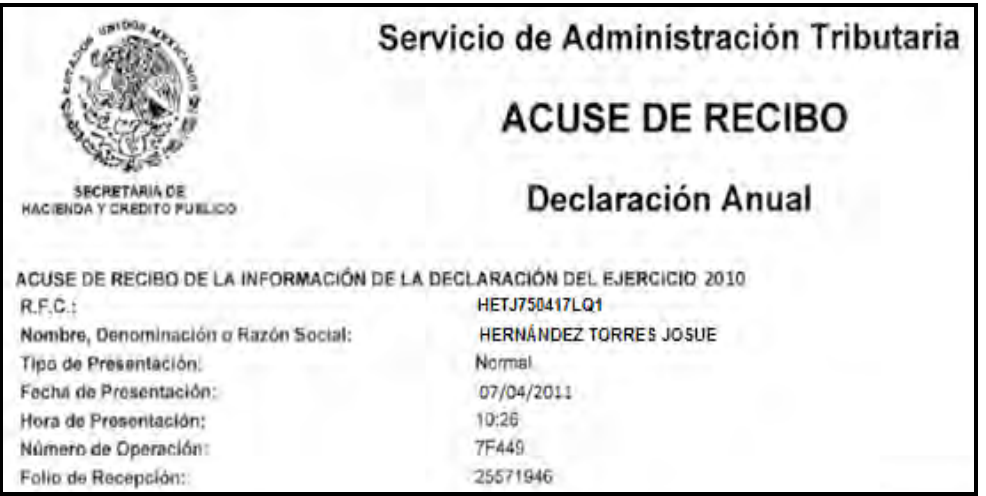

## **Paso 10: Impresión de la hoja de ayuda**

#### **Si tiene impuesto a cargo**

En caso de que tenga impuesto a cargo (como sucede en este ejemplo), su declaración se tendrá por presentada hasta que efectúe el pago correspondiente, el cual puede realizar mediante transferencia electrónica de fondos desde el portal del banco donde tenga contratados los servicios de banca electrónica.

En caso de no contar con los servicios de banca electrónica puede efectuar el pago a través de la **hoja de ayuda** que genera el programa DeclaraSAT, la cual debe presentar en la ventanilla bancaria de cualquier banco autorizado.

Recuerde regresar al programa DeclaraSAT para llenar la hoja de ayuda.

Para imprimir la **hoja de ayuda** en la pantalla principal dé clic en **Formatos**.

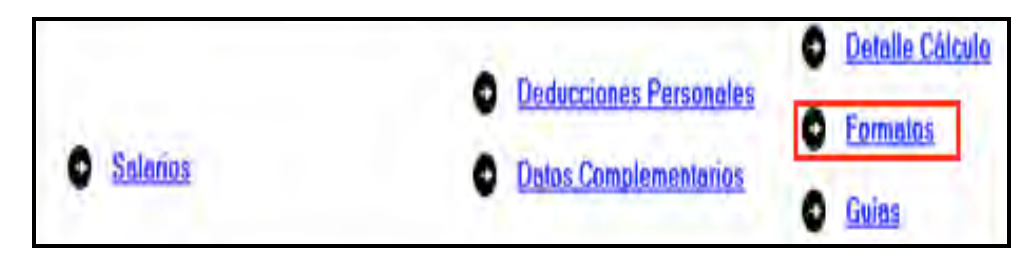

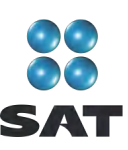

Al llegar a la siguiente pantalla seleccione el icono **HA** 

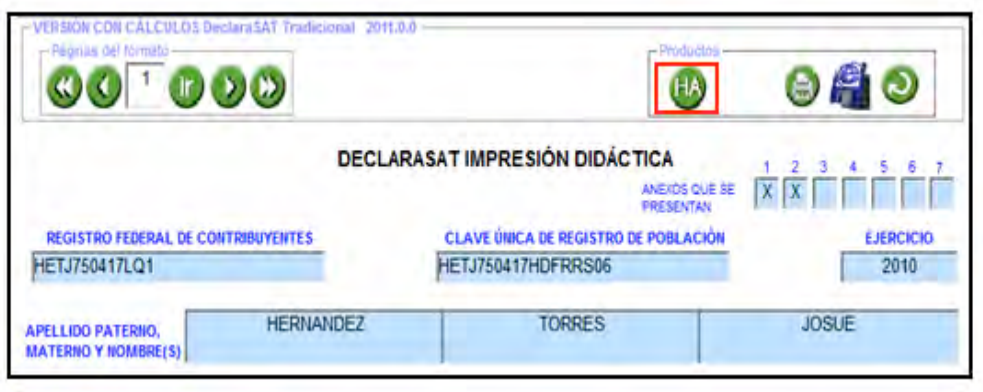

Se abre la siguiente pantalla, dé clic en el icono  $\left(\frac{1}{n}\right)$ 

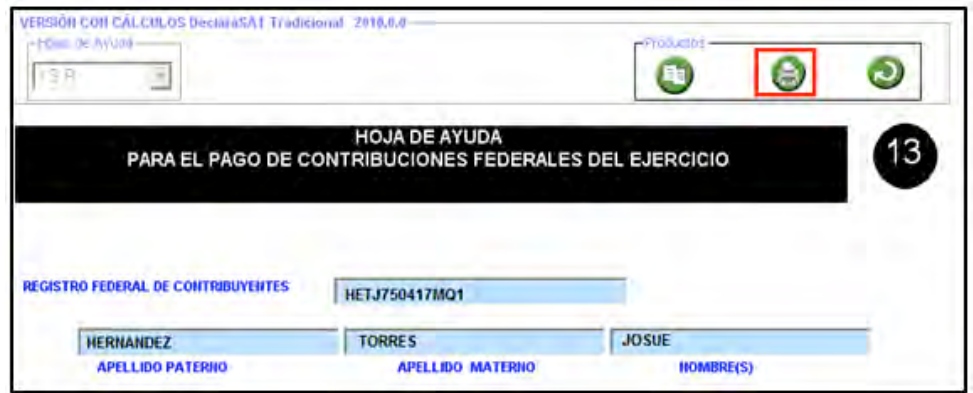

En la siguiente pantalla se muestra en blanco y negro la hoja de ayuda correspondiente, dé clic nuevamente en el icono para imprimirla

La **hoja de ayuda** contiene el importe a cargo y la debe presentar ante cualquier institución de crédito (banco) para realizar el pago correspondiente; sin embargo, el documento que debe conservar como comprobante es el **recibo de pago** debidamente sellado que le proporciona dicha institución.

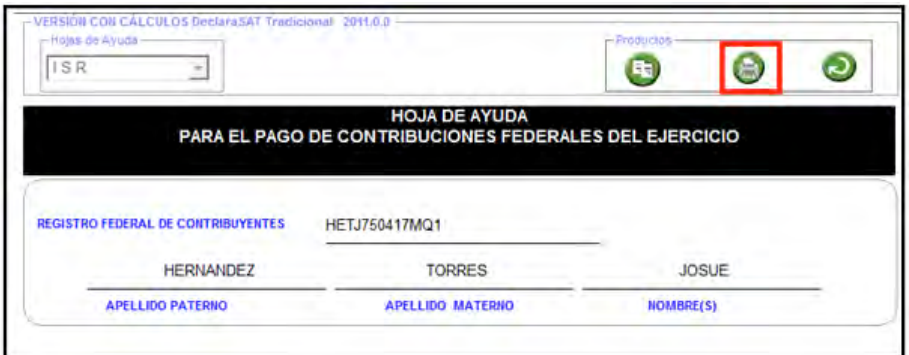

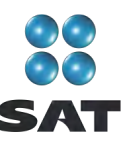

Para más información consulte nuestros servicios gratuitos y confidenciales

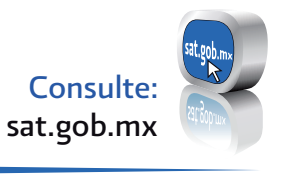

nuestro Portal de internet Contáctenos desde:

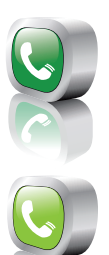

-01 800 46 36 728 (en México) -1 877 44 88 728

Llame a INFOSAT:

(desde Estados Unidos y Canadá)

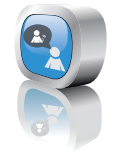

youtube.com/satmx twitter.com/satmx Redes sociales:

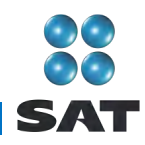

Folleto **Guía para elaborar y presentar la Declaración Anual 2010 con el programa DeclaraSAT. Salarios (uno, dos o más patrones), personas físicas**. Esta edición, preparada en el Servicio de Administración Tributaria, se terminó de elaborar en febrero de 2011.

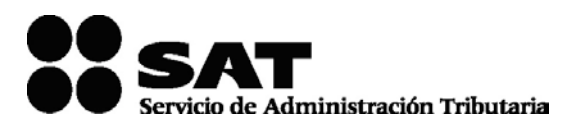

Se prohíbe la reproducción total o parcial de esta obra con fines de Lucro.

El presente documento no establece obligaciones ni crea derechos distintos de los contenidos en las disposiciones fiscales vigentes.

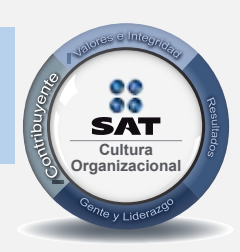

El contribuyente es el centro de nuestras acciones. **Cultura** *Pensar así, forma parte de nuestra cultura organizacional.* **Organizacional**